# ALLIX<sup>TM</sup>

### Ayarlama Uygulaması Kullanım klavuzu

(iOS Versiyonu)

### Protezler İçin

Ürün Kodu : NE-Z41, NE-Z41SH Dosya Numarası : 81-SS00127(ver.5) Uygulama Ver. 0.4.12 veya üstü Yayın Tarihi: 2024-04-01

Dil : Türkçe

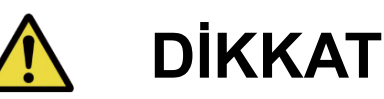

■Kullanmadan önce kullanım kılavuzunu dikkatlice okuyun. ■ Diz eklemini kullanıcının güvenliğinin sağlanabileceği bir yerde kullanıcıya göre ayarlayın. ■Bu talimat kılavuzunu ileride başvurmak üzere saklayın.

### **Nabtesco**

### **Nabtesco Corporation**

### <span id="page-1-0"></span>**Giriş**

Nabtesco'nun ALLUX™ ürününü satın aldığınız için teşekkür ederiz.

ALLUX™ sadece bir Nabtesco ALLUX™ sertifikasyon seminerine katılmış ve sertifikalandırılmış kişiler tarafından kurulabilir ve ayarlanabilir. Yürüme, bakım, servis parçasının değiştirilmesi dahil çalıştırma prosedürleri, sorun giderme ve uyarı notları gibi tipik kullanıma ilişkin hususlar ALLUXTM ile birlikte gelen talimat kılavuzunda (bundan sonra ALLUX™ Talimat Kılavuzu olarak anılacaktır) açıklanmıştır.

Bu Ayarlama Uygulaması Talimat Kılavuzu, Ayarlama Uygulamasının (bundan sonra bu Uygulama olarak anılacaktır) iOS sistem ortamında nasıl kurulacağını ve kullanılacağını açıklar.

ALLUX™ 'yi ayarlamadan önce, yukarıda belirtilen ALLUX™ Talimat Kılavuzunu ve Ayarlama Uygulaması Talimat Kılavuzunu baştan sona okuyun, içeriğini yeterince anlayın ve bu kılavuzlarda belirtilen güvenlik önlemlerine kesinlikle uyun.

- Nabtesco bu belgenin telif hakkına sahiptir.
- IOS, Cisco'nun Amerika Birleşik Devletleri ve diğer ülkelerde ticari markası veya tescilli ticari markasıdır ve lisans altında kullanılmaktadır.
- iPhone, Amerika Birleşik Devletleri ve diğer ülkelerde Apple Inc.'in ticari markasıdır.
- Apple, Amerika Birleşik Devletleri ve diğer ülkelerde Apple Inc.'in ticari markasıdır.
- App Store, Apple Inc.'in Amerika Birleşik Devletleri'nde ve diğer ülkelerde kayıtlı bir hizmet markasıdır.
- Bluetooth kelime markası ve logoları, Bluetooth SIG'e ait tescilli ticari markalardır. Inc. ve bu tür markaların Nabtesco Corporation tarafından her türlü kullanımı lisans altındadır.
- QR kodu, Denso Wave Incorporated'ın tescilli ticari markasıdır.
- Diğer tüm şirket adları ve ürün adları, ilgili şirketlerin ticari markaları veya tescilli ticari markalarıdır.

### İçindekiler

<span id="page-2-0"></span>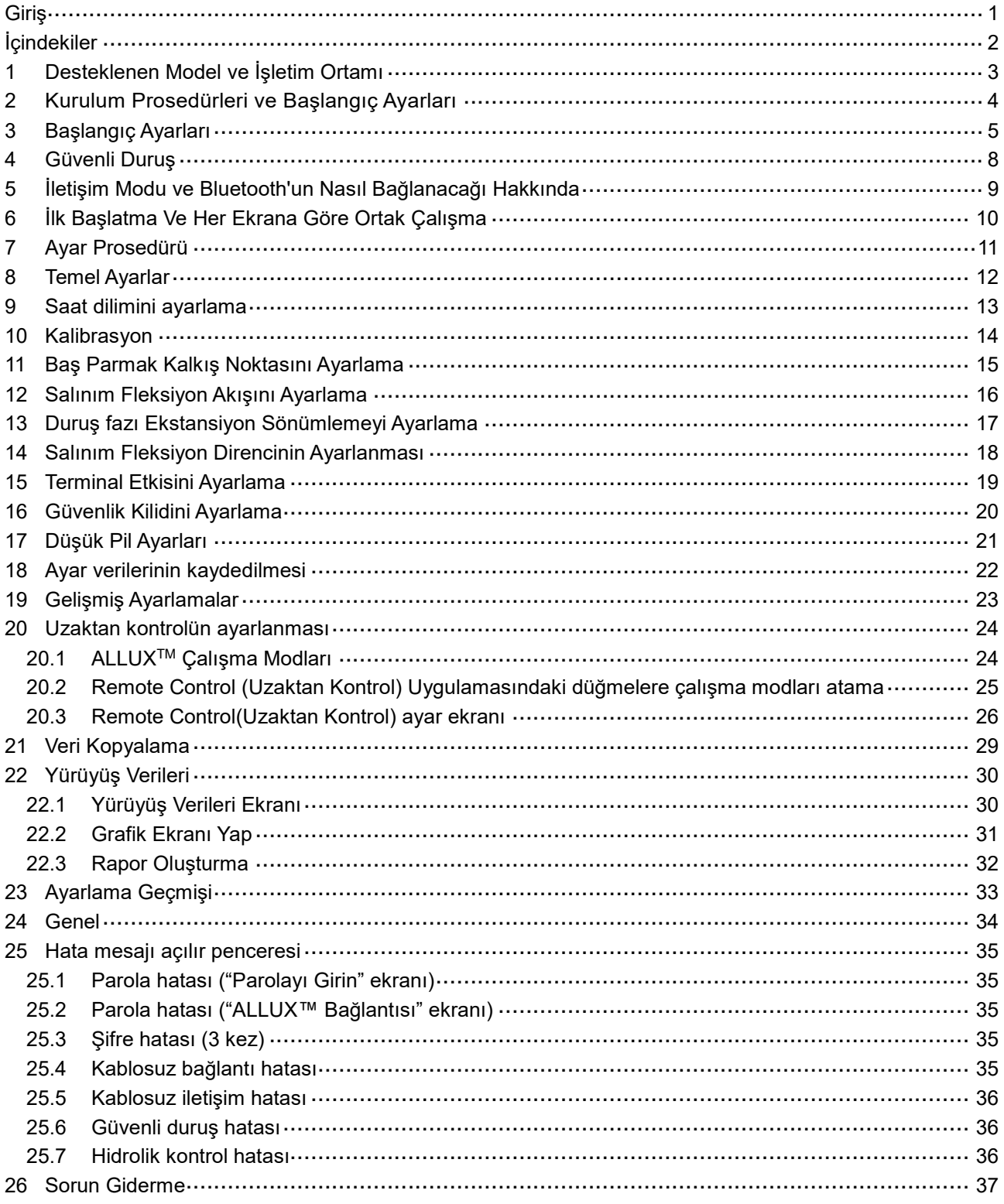

### <span id="page-3-0"></span>**1 Desteklenen Model ve İşletim Ortamı**

#### ●ALLUX<sup>TM</sup> (Model: NE-Z41)

\* ALLUXTM (Model: NE-Z4) desteklenmiyor.

Model, ön bağlantı pedinin tasarımı ile tanımlanabilir.

Ayrıca şarj bağlantı noktasındaki gösterge ile de tanımlanabilir.

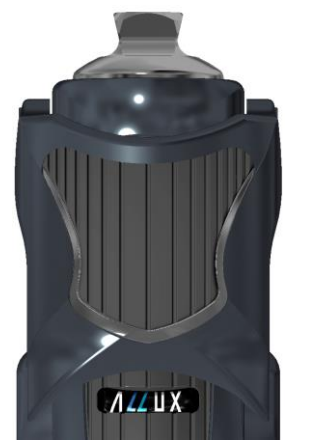

NE-Z41 (Desteklenen Model)

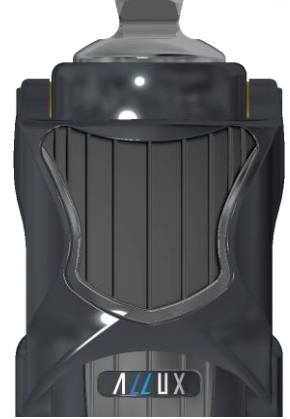

NE-Z4 (Desteklenmeyen Model)

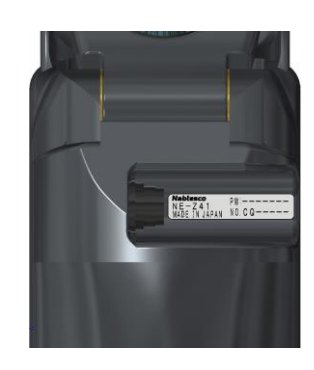

NE-Z41 (Desteklenen Model)

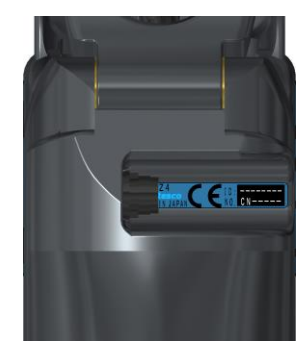

NE-Z4 (Desteklenmeyen Model)

●Uyumlu İşletim Sistemi: iOS 13 veya üzerini çalıştıran iPhone.

### **& Bluetooth**\*

Bluetooth ile ilgili önlemler

- Bir Bluetooth cihazı tarafından yayılan radyo dalgaları, elektronik cihazların ve diğer cihazların çalışmasını etkileyebilir. Kazaya neden olabileceğinden, trenlerdeki öncelikli koltukların yakınındayken, uçaklar gibi yanıcı gazların oluştuğu alanlarda, örneğin otomatik kapıların ve yangın alarm cihazlarının yakınındayken Bluetooth cihazlarını kapatın.
- Bluetooth teknolojisini kullanırken bilgi sızıntısı için herhangi bir sorumluluk kabul etmiyoruz.
- Bu ürün, tüm Bluetooth cihazlarıyla kablosuz bağlantıyı garanti etmez. Bağlanacak Bluetooth cihazı, Bluetooth SIG tarafından belirtilen Bluetooth standardına uygun olmalı ve en az bir sertifika almış olmalıdır. Ayrıca bağlanacak cihaz Bluetooth standardına uygun olsa bile cihazın özelliklerine ve teknik özelliklerine bağlı olarak bağlanamama veya farklı görüntü/çalışma gibi durumlar meydana gelebilir.
- Bu ürünün kablosuz işlevinin teknik standartları karşıladığı onaylandığı için bu ürünü sökmeyin veya üzerinde değişiklik yapmayın.

### <span id="page-4-0"></span>**2 Kurulum Prosedürleri ve Başlangıç Ayarları**

1. Apple kimliğinizle giriş yapın.

"App Store" ekranının sağ alt köşesindeki arama simgesine  $\bigcirc$  dokunun.

2. Arama alanına "ALLUX2" Uygulama adını yazın. Klavyedeki "Ara" düğmesine dokunun.

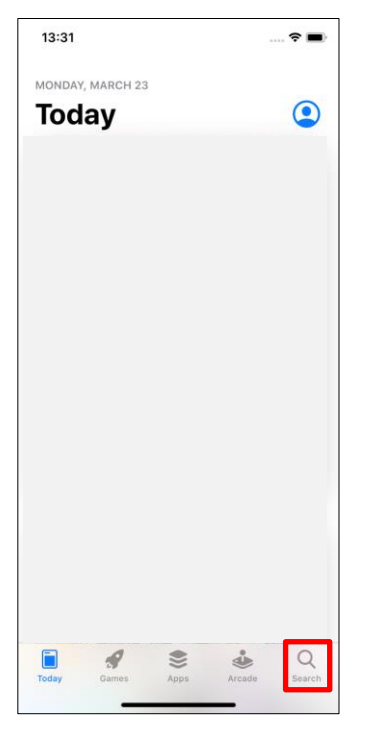

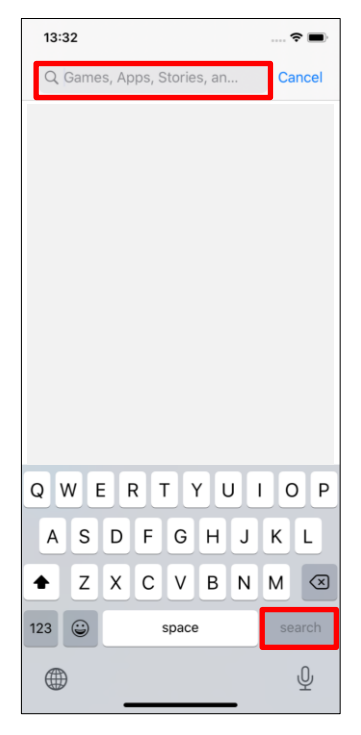

Kurulum için aşağıdaki QR kodu kullanılabilir.

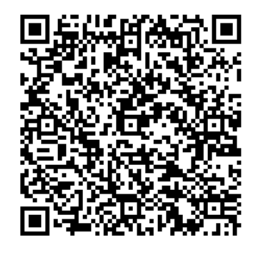

3. Arama sonuçları görüntül

endikten sonra, aşağıda gösterildiği gibi gösterilen uygulamaya dokunun.

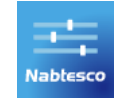

- 4. "GET" düğmesine ve ardından "INSTALL" düğmesine dokunun.
- 5. Kurulum tamamlandıktan sonra, akıllı telefonun ana ekranında Uygulamanın simgesi oluşturulur.
- 6. Uygulamayı başlatmak için simgeye dokunun.

### <span id="page-5-0"></span>**3 Başlangıç Ayarları**

1) Başlamak için uygulamanın simgesine dokunun.

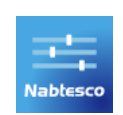

2) Uygulamayı ilk kez başlattığınızda, Bluetooth'un kullanılması için izin vermeniz gerekecektir. Aşağıdaki açılır pencere görüntülendiğinde, İzin Ver veya Tamam öğesine dokununuz.

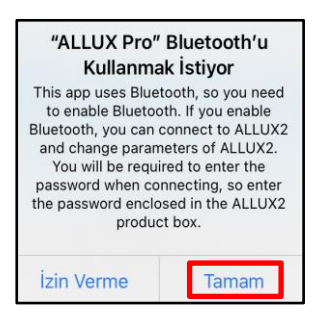

\* Açılır ekran, kullandığınız akıllı telefonun serisine bağlı olarak değişecektir.

3) Firma logosu 1 saniye ekranda göründükten sonra bu ekran otomatik olarak bir sonraki ekrana geçiş yapar.

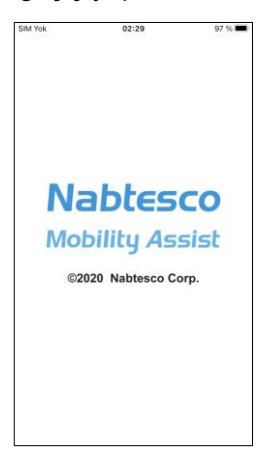

4) "Parolayı Girin" ekranı görüntülenir. Talimat kılavuzunda belirtilen şifreyi girin.Parolayı 3 kez girmede başarısız olursanız, bu Uygulamayı yeniden başlatmanız gerekir.

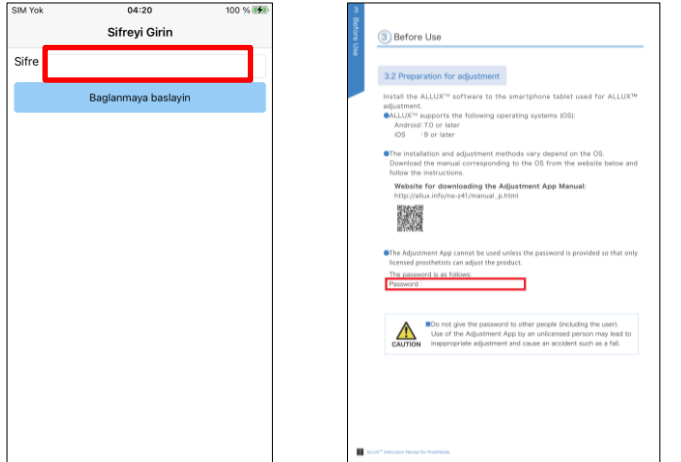

#### **Başlangıç Ayarları**  $\overline{\mathbf{3}}$

<span id="page-6-1"></span>5) "Politika ve Lisans" iletişim kutusu görüntülenir.

Okuyun ve "Tamam" düğmesine dokunun..

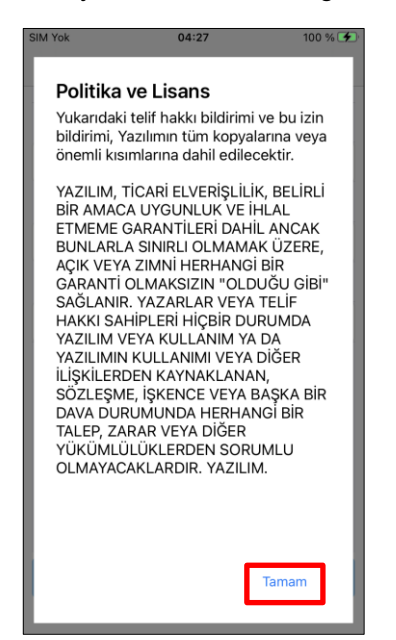

<span id="page-6-0"></span>6) "Uygulama kullanıcı profili" görüntülenir.

Her bilgiyi girin ve "Tamam" düğmesine dokunun.

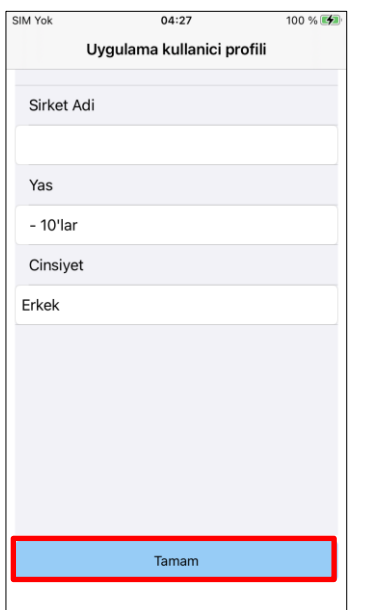

Şirket İsmi:

Uygulama kullanıcısının çalıştığı P&O Kliniği adını veya şirketini girin.

Yaş:

Listeden ayarlayıcının yaşını seçin.

Cinsiyet:

Listeden ayarlayıcının cinsiyetini seçin.

### **Başlangıç Ayarları**

7) " ALLUXTM Bağlantısı" ekranı görüntülenir.

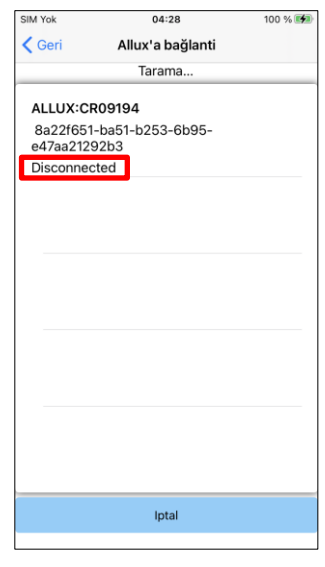

- 1. "ALLUXTM Bağlantısı" ekranında, kablosuz cihazların taranması otomatik olarak başlar.
- 2. ALLUXTM ile ilgili cihazlar listelenir. Belirtilen karakterler ALLUXTM seri numarasına göre değişir.

Üçüncü satır bağlantı durumunu gösterir.

- Bağlantı Yok
- Bağlanıyor
- Bağlandı
- 3. "ALLUX:Seri No" görüntülenir. Kendi ALLUXTM 'nizin Seri Numarasına göre birden fazla cihaz listelenmişse, uygun kablosuz cihazı seçin.
- 4. ALLUXTM için kablosuz cihaz listelenmemişse, ALLUXTM kablosuz bağlantısı uyku modunda olabilir. ALLUXTM 'i hafifçe esneterek ve uzatarak veya kullanıcının vücut ağırlığını ALLUX<sup>™</sup> üzerine uygulayarak kablosuz bağlantıyı etkinleştirmeyi deneyin. Bundan sonra, kablosuz cihazları tekrar aramak için "İptal" düğmesine ve ardından o konumda görüntülenen "Tara" düğmesine dokunun.
- 5. Listedeki kablosuz cihaza dokunun. Kablosuz bağlantı başarıyla yapılırsa, otomatik olarak "ALLUXTM 'a Bağlantı" ekranı görüntülenir. Ardışık bağlantılar için "ALLUXTM 'a bağlantı ekranı atlanır ve ilk başlangıç ekranı görüntülenir.
- <span id="page-7-0"></span>8) "ALLUXTM bağlantısı" ekranı görüntülenir.

"ALLUXTM Bağlantısı"nda, ALLUXTM ile birlikte gelen şifreyi girmeniz gerekir. Parola, ALLUXTM 'nin şarj bağlantı noktasında belirtilmiştir.

Parolayı 3 kez girmede başarısız olursanız, bu Uygulamayı yeniden başlatmanız gerekir.

İlk kez bağlanırken, bir akıllı telefonla Bluetooth eşleştirmesi yapılması gerekir. İzin vermek için Eşleştir'e dokununuz.

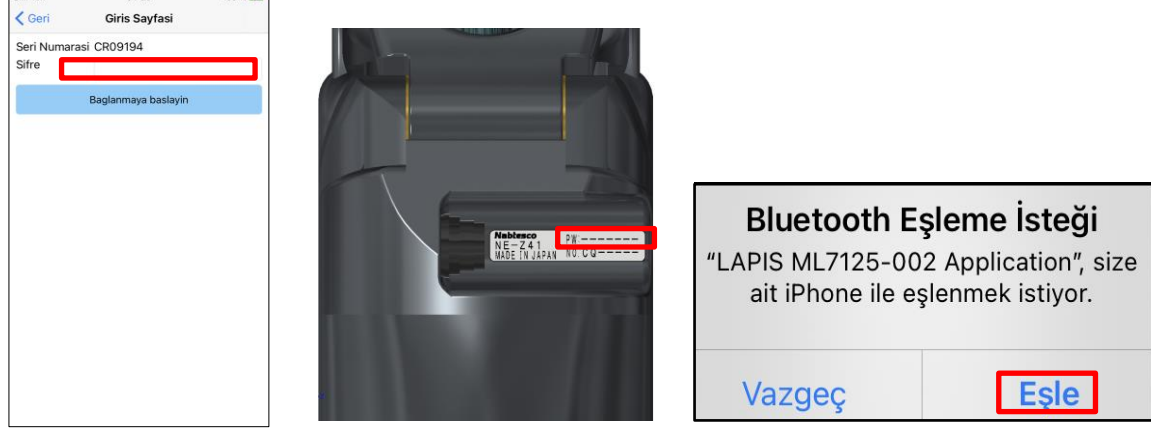

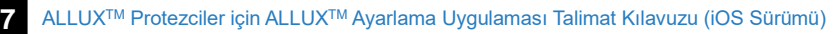

### <span id="page-8-0"></span>**4 Güvenli Duruş**

ALLUXTM 'nin çalışma modunu Remote Control Uygulamasını kullanarak değiştirmeden veya ALLUXTM 'yi bu Uygulamayı kullanarak ayarlamadan veya ayarları kurmadan önce, kullanıcının hidrolik direnç değişse bile güvenli bir duruş alması gerekir. Bu duruşa 'güvenli duruş' denir. Kullanıcıya güvenli duruş hakkında açıklama yapın.

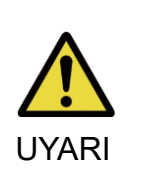

- Kullanıcıya güvenli duruşu açıklayın ve kullanıcının bunu anladığından emin olun.
- Kullanıcı vücut ağırlığını ALLUX<sup>™</sup>'a uygulamadan güvenli duruşa geçtiğinde, bir tırabzan tutmalı veya oturmalıdır.Fleksiyon/uzama direnci aniden değişerek düşmeye neden olabilir.

#### **[Güvenli Duruş]**

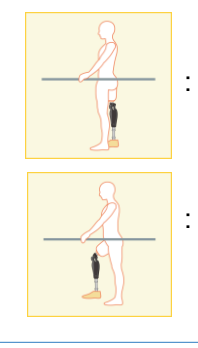

- : ALLUXTM 'nin nerede sabit, düz ve dikey olduğunu ve ağırlık yüklemesine maruz kalabileceğini belirtin.
- : ALLUXTM 'nin yük taşımaya tabi olmadığı ve dizin fleksiyonda ve sabit olabileceği durumları belirtin.

#### **[Güvenli duruş talebi]**

ALLUXTM ayarlanırken veya ayarlanırken ALLUXTM güvenli duruşta değilse, bir açılır pencere görüntülenir.Kullanıcının güvenli bir duruşta olduğundan emin olun ve ardından ayarlamaları veya ayarları yansıtmak için "Tamam" düğmesine dokunun. "İptal" düğmesine dokunursanız, ayarlamalar veya ayarlar iptal edilecektir.

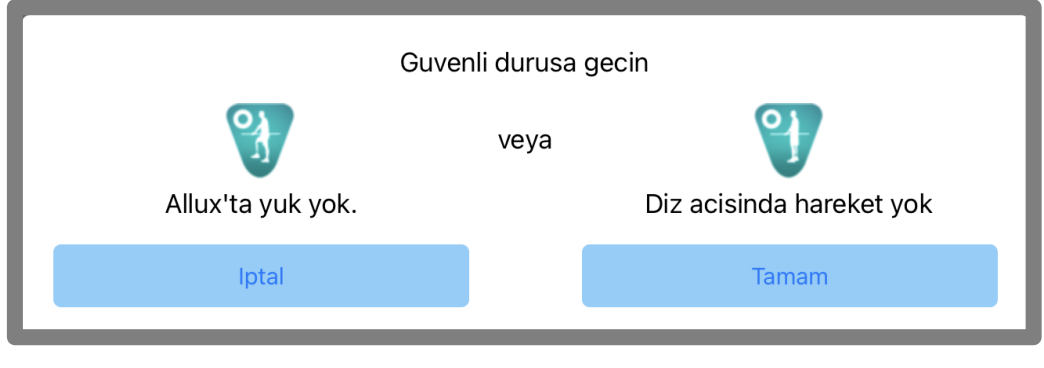

Allux'ta yuk yok. Diz acisinda hareket yok

\*Açılır metin bazı cihazlarda gizlenmiş olabilir.

Bu durumda lütfen cihazınızı yatay olarak çevirin.

Cihaz yatay olarak döndürüldüğünde bile metin hala görünüyorsa, lütfen yukarıdaki metni kontrol edin.

### <span id="page-9-0"></span>**5 İletişim Modu ve Bluetooth'un Nasıl Bağlanacağı Hakkında**

Gücü korumak için ALLUXTM her zaman iletişim modunda değildir.

İletişim modunu etkinleştirmek için aşağıdaki işlemleri yapmanız gerekir.

Bu Uygulama kullanılarak ALLUX<sup>™</sup> iletişimi kurulduğunda, bu durum iletişim kesilene kadar devam eder.

#### **[İletişim modu etkin]**

- 1. ALLUXTM hafifçe esnetildikten ve uzatıldıktan sonra 5 dakika süreyle
- 2. Vücut ağırlığınızı ALLUX™a uyguladıktan sonra 5 dakika süreyle
- 3. Şarj cihazının veya güç KAPATMA başlığının ALLUX™ ile bağlantısı kesildikten sonra 5 dakika süreyle

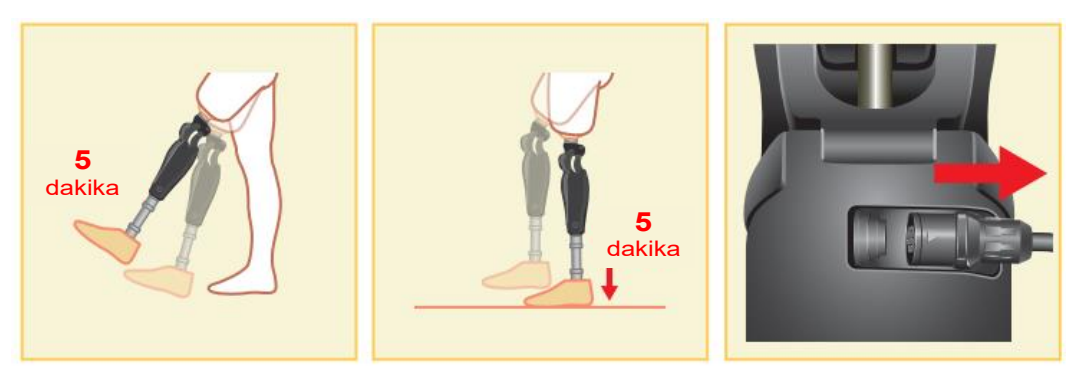

Remote Control Uygulaması ile, kullanıcı uçağa vb. bindiğinde kablosuz bağlantıyı KAPATMAK mümkündür. Kablosuz bağlantıyı bu durumdan geri yüklemek için, aşağıda gösterilen gibi eylemler gereklidir.

- 1. Şarj cihazının veya güç KAPALI başlığının ALLUXTM ile bağlantısını kesin.
- 2. " Aralıklı olarak 4 kez topuk üzerine yük uygulayın" veya "Aralıklı olarak 4 kez ayak parmağına yük uygulayın".\*Remote Control Uygulaması ile dilediğiniz birine geçiş yapabilirsiniz.

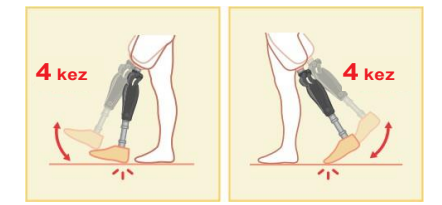

- \* Sadece Uygulamayı başlatarak ALLUX<sup>TM</sup> 'a bağlanmaz. ALLUX<sup>TM</sup> 'a bağlanmak için başlangıç ekranında (bkz. sayfa [10\)](#page-10-0) Bluetooth simgesine dokunun.
- \* Akıllı telefondaki ana sayfa düğmesine vb. dokunmak, ALLUXTM ile iletişimi kesmez ve bu Uygulama, ekranın arkasında çalışmaya devam eder. Bu Uygulamanın simgesine tekrar dokunursanız, bağlı durumda başlar.

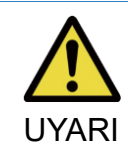

■ Akıllı telefonu kapatarak bu Uygulamadan zorla çıkmayın. Bunu yapmak, ayar değerlerinin istenmeyen bir duruma dönüşmesine ve düsmesine neden olabilir.

### <span id="page-10-0"></span>**6 İlk Başlatma Ve Her Ekrana Göre Ortak Çalışma**

İlk çalıştırmada, "ALLUXTM Bağlantısı" ekranından sonra ilk çalıştırma ekranı görüntülenir. Normal durumdaki ikinci ve sonraki çalıştırmalarda şirket logosundan sonra ilk çalıştırma ekranı gelir.

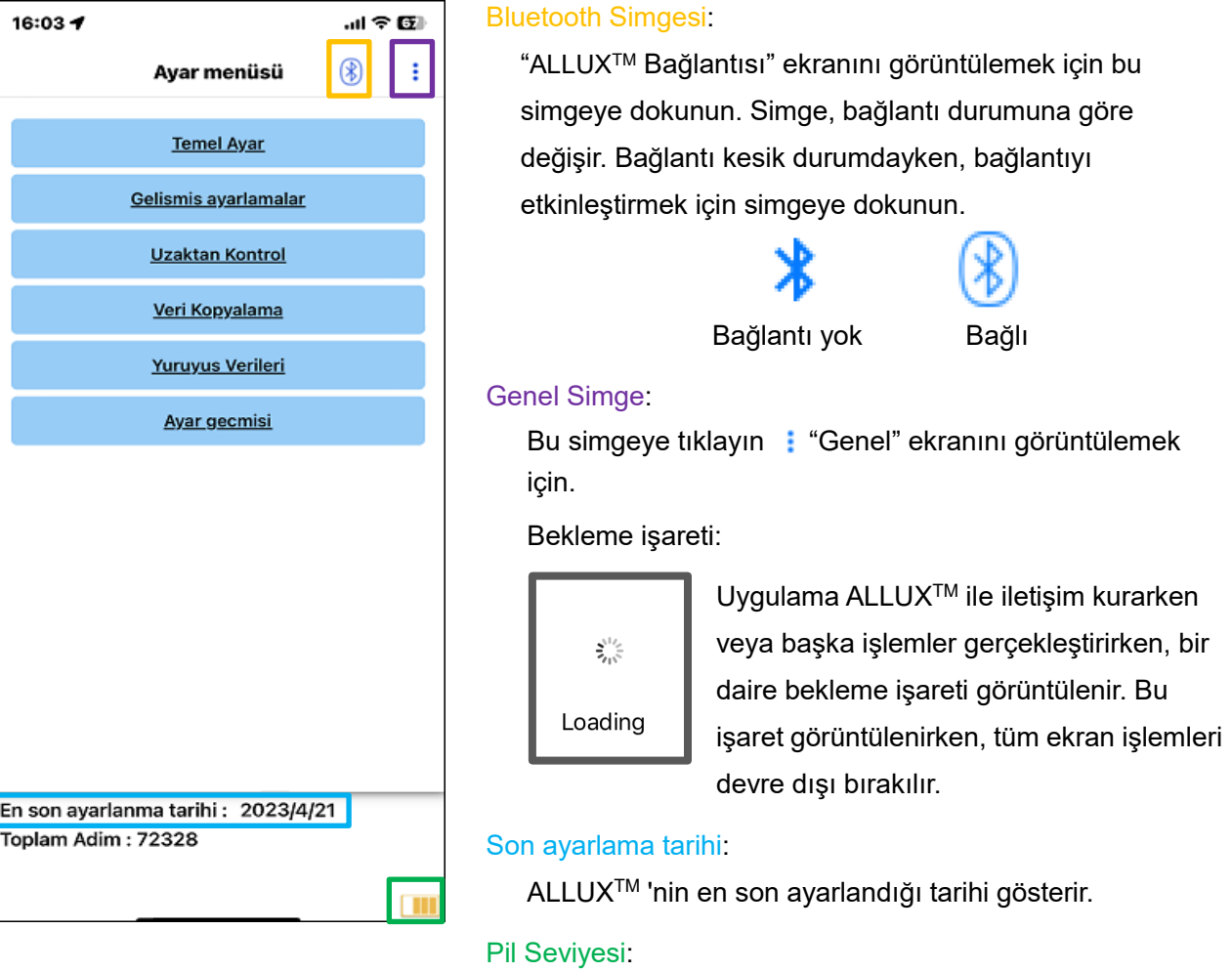

ALLUXTM 'nin pil seviyesini gösterir.

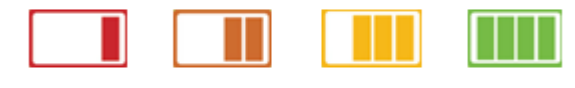

10% ya da daha az 10~40% 40~70% 70% ya da daha

●Temel ayar düğmesi: "Temel ayar" ekranını (sayfa [12\)](#page-12-0) görüntülemek için bu düğmeye dokunun.

- ●Gelişmiş Ayarlar düğmesi: "Gelişmiş Ayarlar" ekranını görüntülemek için bu düğmeye dokunun(sayfa [23\)](#page-23-0).
- ●Remote Control -Uzaktan Kumanda düğmesi: "Uzaktan Kumanda" ekranını (sayfa [24\)](#page-24-0) görüntülemek için bu düğmeye dokunun.
- ●Veri Kopyalama düğmesi: "Veri Kopyalama" ekranını (sayfa [29\)](#page-29-0) görüntülemek için bu düğmeye dokunun.
- ●Yürüyüş Verisi düğmesi: "Yürüyüş Verisi" ekranını (sayfa [30\)](#page-30-0) görüntülemek için bu düğmeye dokunun.
- ●Ayarlama Geçmişi düğmesi: "Ayarlama Geçmişi" ekranını (sayfa [33\)](#page-33-0) görüntülemek için bu düğmeye a ddokunun.

#### <span id="page-11-0"></span>Ayarlamalar aşağıdaki adımlarda gerçekleştirilir.

İlk kurulum ekranı

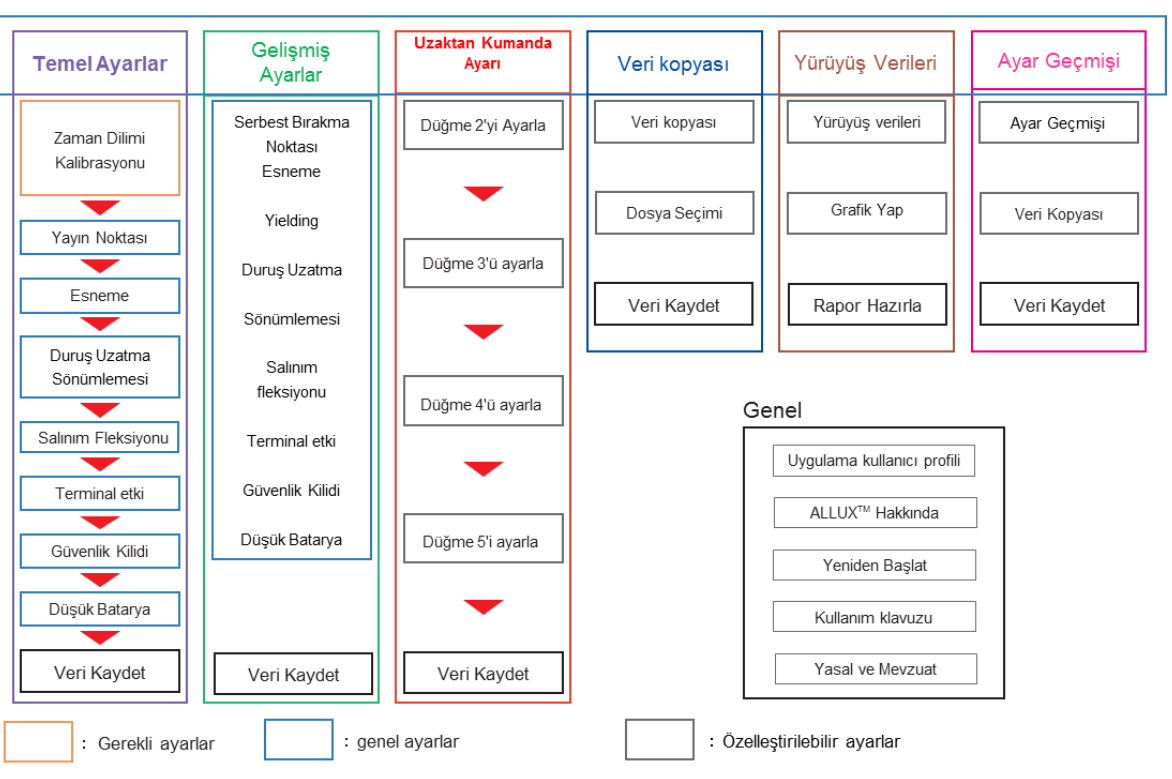

### <span id="page-12-0"></span>**8 Temel Ayarlar**

\*Bu ekran görüntülendiğinde, alt kısımdaki ayar öğeleri görüntülenmeyebilir. Bu ayar öğelerini görüntülemek için ekranı yukarı kaydırın.

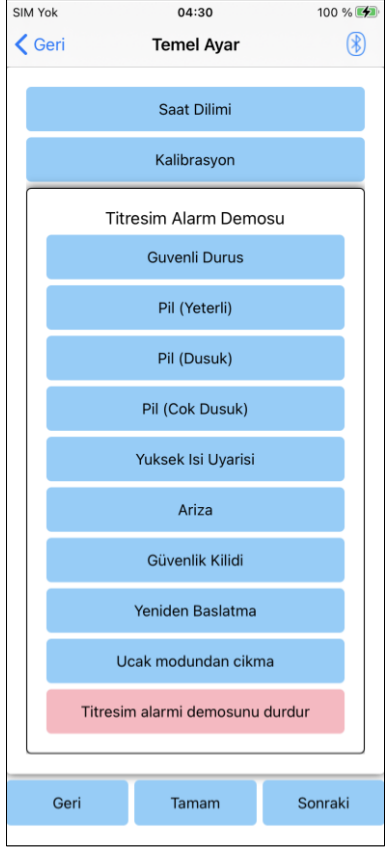

● Saat Dilimi:

"Zaman Dilimi" ekranını (sayfa [13\)](#page-13-0) görüntülemek için bu düğmeye dokunun.

●Kalibrasyon:

Kalibrasyon iletişim kutusu açılır penceresini görüntülemek için bu düğmeye dokunun (sayfa [14\)](#page-14-0).

●Titreşim demosu:

ALLUXTM titreşerek kullanıcıya bilgi ve uyarı verir. Kullanıcı bu düğmelere dokunarak titreşim modellerini tanıyabilir. Lütfen kullanıcının titreşimli alarm modellerinin türlerini ve anlamlarını anlamasını sağlayın.

Her bir düğmeye dokunduğunuzda, düğmeye karşılık gelen bir titreşim alarm modeli açılır penceresi görüntülenir. ALLUXTM 'u titreştirmek için "Tamam" düğmesine dokunun.

- Güvenlik Duruşu: Kullanıcının güvenli bir duruş alması gerektiğinde ALLUXTM titreşir.
- Pil (İyi): Kalan pil seviyesi 3 saat veya daha fazla olduğunda ALLUXTM titreşir.
- Pil (Düşük): ALLUX<sup>™</sup>, kalan pil seviyesi 3 saatten az olduğunda titreşir.
- Pil (Çok Düşük): ALLUX<sup>TM</sup>, kalan pil seviyesi yetersiz olduğunda ve normal yürüme mümkün olmadığında titreşir.
- Yüksek sıcaklık uyarısı: ALLUXTM, diz eklemi yüksek sıcaklıkta olduğunda titreşir.
- Arıza: ALLUX<sup>™</sup> diz ekleminin bakıma ihtiyacı olduğunda titreşir.
- Güvenlik Kilidi: ALLUX<sup>TM</sup>, güvenlik kilidi açıldığında titreşir.
- Yeniden başlat: ALLUXTM yeniden başlatıldığında ALLUXTM titreşir.
- Uçak modundan çıkın: ALLUXTM, uçak modu kapatıldığında titreşir. (sayfa [9\)](#page-9-0)
- Titreşim demosunu durdur: ALLUXTM titreşimi durdurur.

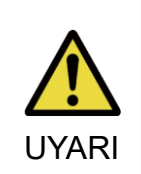

■ Kullanıcının tüm titreşim modellerini tanıdığından ve farklılıkları anladığından emin olun. Kullanıcı ALLUXTM 'u titreşimlerin anlamını anlamadan kullanırsa, arıza veya yüksek sıcaklık uyarısına karşı güvenli bir duruşta olmayabilir ve UYARI yürümeye çalıştığında ALLUX™ kilitlendiği için düşebilir.

●Geri düğmesi: Başlangıç başlangıç ekranını görüntülemek için bu düğmeye dokunun.

- ●Tamam düğmesi: Başlangıç başlangıç ekranını görüntülemek için bu düğmeye dokunun.
- ●Sonraki düğmesi: "Ayak Ucu Serbest Bırakma Noktası" ayar ekranını görüntülemek için bu düğmeye dokunun.

### <span id="page-13-0"></span>**9 Saat dilimini ayarlama**

ALLUXTM günde atılan adım sayısının kaydını tutmak için kullanılan dahili bir saat içerir. Varsayılan ayar Japonya Standart Saati'dir (GMT+09:00). Lütfen saat dilimini yerel saati yansıtacak şekilde değiştirin.

- 1. Saat dilimi listesini görüntülemek için Saat Dilimi seçicisine dokunun.
- 2. Kullanıcının bulunduğu yerin saat dilimini seçin.
- 3. Saat dilimini ALLUXTM 'e göndermek için "Ayarlar" düğmesine dokunun.
- \* Seçildikten sonra, başka bir saat dilimine kalıcı bir yer değiştirme olmadıkça bu adımı tekrarlamak gereksizdir. Ayrıca kullanıcı kısa bir süre için yurt dışına seyahat ettiğinde tekrar seçilmesine gerek yoktur. Ancak, burada seçilen saat diliminin gün değiştiğinde standart saat dilimi olacağını unutmayın.

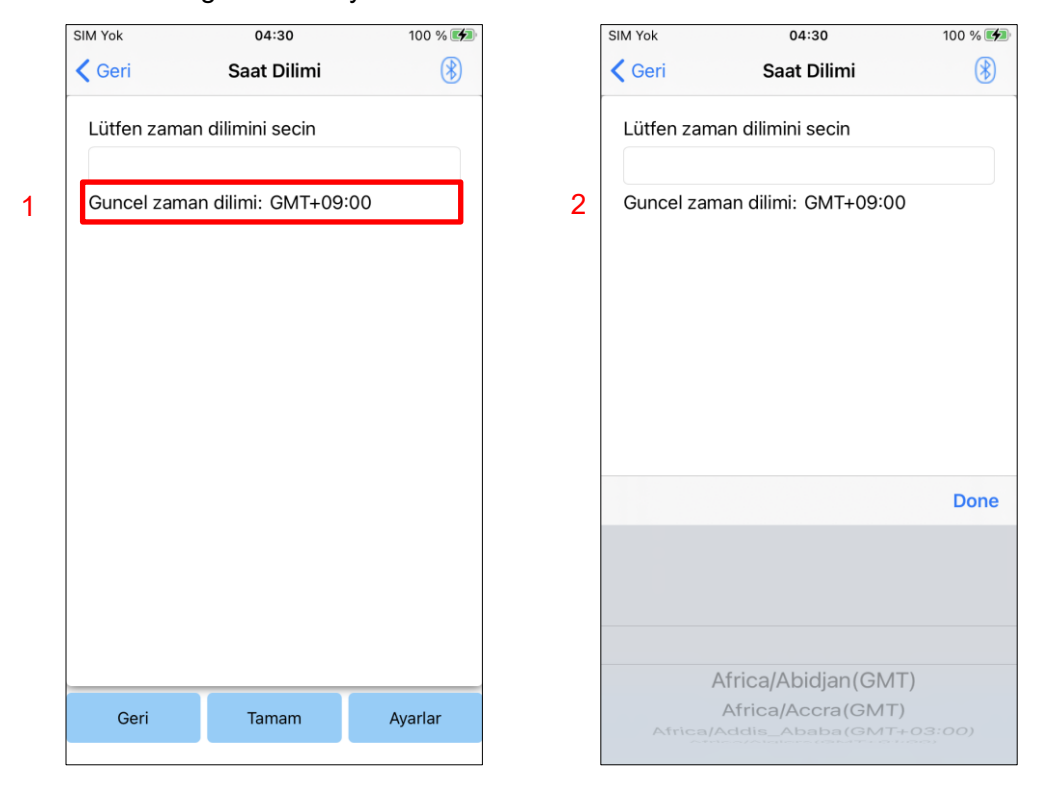

- ●Geri düğmesi: "Temel ayar" ekranını görüntülemek için bu düğmeye dokunun.
- ●Tamam düğmesi: Başlangıç başlangıç ekranını görüntülemek için bu düğmeye dokunun.
- Ayarlar düğmesi : Saat dilimini ALLUX<sup>TM</sup> 'e göndermek için bu düğmeye dokunun.

### <span id="page-14-0"></span>**10 Kalibrasyon**

ALLUXTM ilk kez kullanıldığında veya yeniden hizalandığında veya ayak parçası değiştirildiğinde, ALLUXTM 'nin kalibre edilmesi gerekecektir.

> ■ ALLUX<sup>TM</sup> 'u doğru duruşta kalibre edin. Yük altında kalibre edilirse, kullanıcı normal şekilde yürüyemez ve tökezleyerek muhtemelen yaralanmaya neden olabilir.

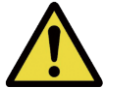

- Kalibrasyon yaparken kullanıcının güvende olduğundan emin olun.
- Kullanıcı dengesiz bir durumda tek ayak üzerinde durursa düşebilir.

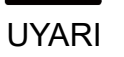

- Kesin bileşenler takılı ve tamamen sıkılmış olarak kalibre edin. Hizalama ayarları yapılırsa ALLUXTM düzgün çalışmayabilir.
- Kalibrasyondan sonra ayak serbest bırakma noktası ayarını uygulayın (bkz. Bölüm 11).

Ayak Serbest Bırakma Noktasının kalibrasyondan önce ayarlanması normal yürümeyi imkansız veya güvensiz hale getirebilir.

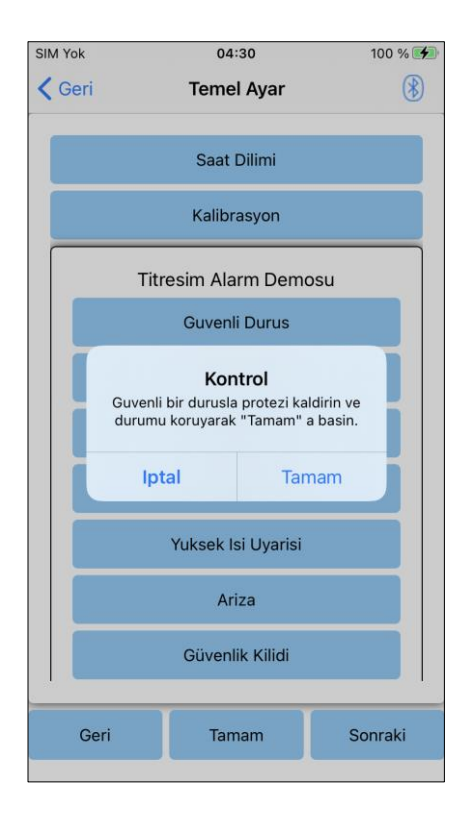

- 1. "Temel ayar" ekranındaki "Kalibrasyon" düğmesine dokunun, bir açılır pencere görüntülenir.
- 2. ALLUXTM'i yüksüz tutmak için kullanıcının ayağını kaldırmasını sağlayın.
	- \* Kullanıcının güvenliğini sağlamak için paralel çubuklarda bir tırabzana tutunmasını veya bir sandalyeye oturmasını sağlayın.
- 3. Açılır pencerede "Tamam" düğmesine dokunun.
- 4. Açılır pencere kapanır ve ekran "Temel ayar" ekranına döner.

### <span id="page-15-0"></span>**11 Baş Parmak Kalkış Noktasını Ayarlama**

#### Fabrika varsayılan ayarı = 80

Salınım aşamasına geçiş için Baş Parmak Kalkış Noktasını ayarlayın. Kullanıcının güvenliğinin sağlanabileceği paralel çubuklarda yürüme durumunu kontrol edin.

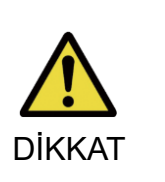

■ Bir yerde yürüme durumunu kontrol edin, örn. kullanıcının güvenliğinin sağlanabileceği paralel çubuklarda.

■ ALLUX<sup>™</sup> salınım aşamasına düzgün bir şekilde geçemezse, kullanıcı düşebilir.

- 1. Kullanıcının paralel çubuklarda durmasını sağlayın ve protez ayağı bunların arkasına yerleştirin ve terminal duruşunu simüle ederek protezi yükleyin.
- 2. Ayak parmak yükü miktarı ekran çubuğunda görüntülenecektir.
- 3. Ayar değerini maksimum sensör çıkış değerine ayarlayın (Kırmızı çizgi ile gösterilir).
- 4. Kullanıcının yavaş yürümesini sağlayarak test edin.
- \* ALLUXTM her adımda serbest kalıyorsa, yapışana kadar kademeli olarak artırın, ardından yaklaşık beş puan azaltın.
- \* ALLUXTM her adımda serbest bırakmıyorsa, yavaş yürürken her adımda bırakana kadar değeri azaltın.
- 5. Tamamlandığında, "Salınım Fleksiyon Akışı" ayar ekranına geçmek için "İleri" düğmesine dokunun.

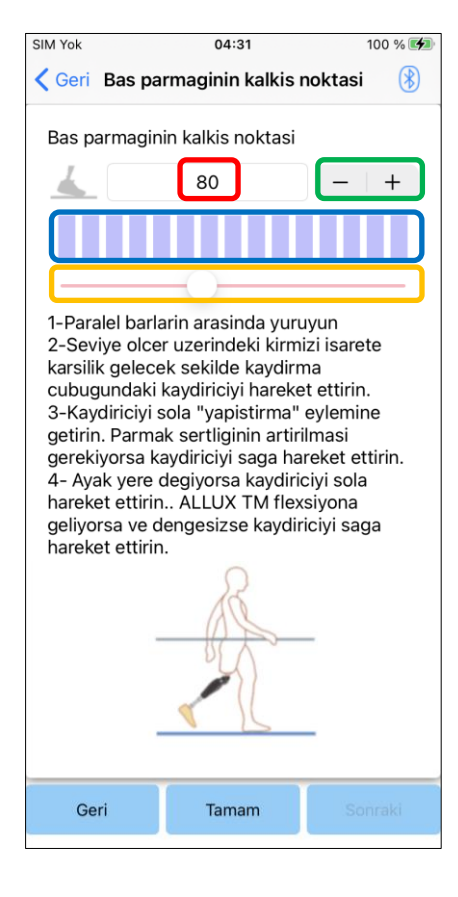

Ayar değeri (min: 0, maks: 200):

Baş parmak kalkış noktası ayar değeri görüntülenir ve rakamlarla girilir.

#### Ayar değeri adımı:

Bu düğmeler, ayar değerini 1'lik artışlarla artırır veya azaltır.

#### Bar metre kutusu görünümü::

Dolaşma sırasında sensör çıkışını gösterir.

#### Ayar değeri kaydırıcısı:

- \* Ayarlamalar üç seçenekten herhangi biriyle yapılabilir: doğrudan sayı girişi, + veya – düğmeleri veya tıklayıp sürükleyin.
	- ●Geri düğmesi: "Temel ayar" ekranını görüntülemek için bu düğmeye dokunun.
	- ●Tamam düğmesi: Başlangıç başlangıç ekranını görüntülemek için bu düğmeye dokunun.
	- ●Sonraki düğmesi: " Salınım Fleksiyon Akışı " ayar ekranını görüntülemek için bu düğmeye dokunun.

### <span id="page-16-0"></span>**12 Salınım Fleksiyon Akışını Ayarlama**

#### Fabrika varsayılan ayarı = 20 (Standart değer: 15 ~ 25)

Eğilme direncini, kullanıcının bir sandalyeye otururken veya merdivenlerden ve yokuşlardan aşağı inerken dengeli hissedeceği şekilde ayarlayın. Kullanıcının tercihine göre değeri kademeli olarak artırın veya azaltın ve ayarlama yapmadan önce her zaman güvenli bir şekilde durduklarından emin olun. Direnci normal bir sıcaklıkta (+20˚C/+68˚F) ayarlamanız önerilir.

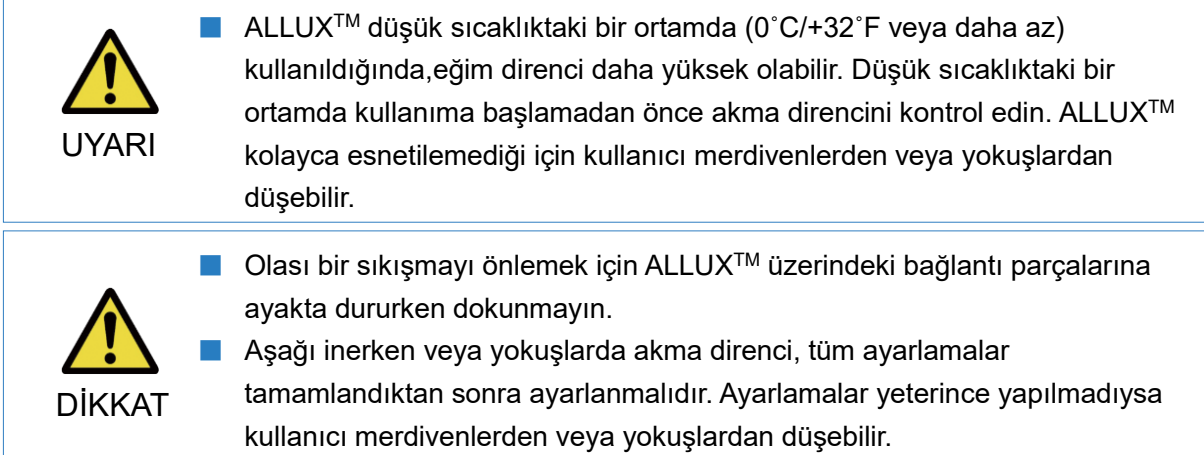

1. Kullanıcı bir sandalyeye oturduğunda, kullanıcının ağırlığı her iki ayağa eşit olarak uygulanacak şekilde direnci ayarlayın.

\*Direnç düşük ise ayar değerini yükseltiniz.

\*Direnç yüksekse ayar değerini düşürün.

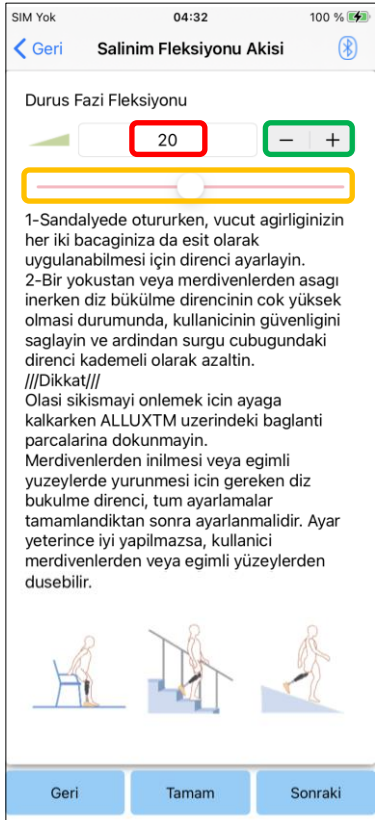

Ayar değeri (min: 0, maks: 40):

Ayar değerini sağlayan bir salınım fleksiyonu akışı görüntülenir ve rakamlarla girilir.

#### Ayar değeri adımı:

Bu düğmeler, ayar değerini 1'lik artışlarla artırır veya azaltır.

#### Ayar değeri kaydırıcısı:

- ●Geri düğmesi: "Baş Parmak Kalkış Noktası" ayar ekranını görüntülemek için bu düğmeye dokunun.
- ●Tamam düğmesi: Başlangıç başlangıç ekranını görüntülemek için bu düğmeye dokunun.
- ●Sonraki düğmesi: "Duruş fazı Ekstansiyon Sönümleme" ayar ekranını görüntülemek için bu düğmeye dokunun.

### <span id="page-17-0"></span>**13 Duruş fazı Ekstansiyon Sönümlemeyi Ayarlama**

#### Fabrika varsayılan ayarı = 5 (Standart değer: 0 ~ 25)

Normalde, uzatma direncini duruş fazında 5'e, direnç yok durumuna ayarlayın. Direnci yalnızca kullanıcı duruş fleksiyonu ile yürüdüğünde ayarlayın. Direnci normal bir sıcaklıkta (+20˚C/+68˚F) ayarlamanız önerilir.

> ■ ALLUX<sup>™</sup> düşük sıcaklıktaki bir ortamda (0°C/+32°F veya daha az) kullanıldığında, duruş fazı ekstansiyon sönümlemesi artabilir. Düşük sıcaklıktaki bir ortamda kullanıma başlamadan önce uzatma direncini kontrol

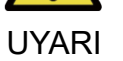

edin. ALLUXTM kolayca uzatılamadığından, kullanıcı sallanma aşamasını başlatırken tökezleyebilir ve ardından düşebilir.

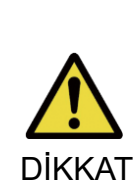

l.

- Bir yerdeki yürüme durumunu kontrol edin, örn. kullanıcının güvenliğinin sağlanabileceği paralel çubuklarda.
- Kullanıcı, diz uzatıldıktan sonra sallanma aşamasına geçecek şekilde yürümelidir.

ALLUXTM çift diz hareketi için esnemiş durumda sallanma aşamasına geçemediğinden, kullanıcı tökezleyebilir ve ardından düşebilir.

- 1. Duruş uzatma sönümlemesi için direnci ayarlayın.
	- \*Direnç düşük ise ayar değerini yükseltiniz.

\*Direnç yüksekse ayar değerini düşürün.

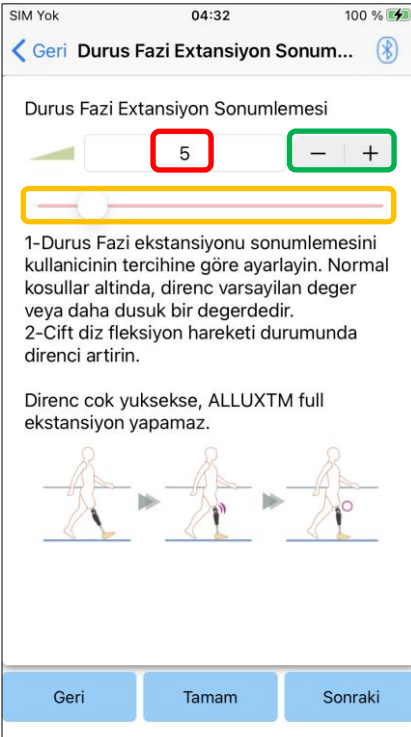

Ayar değeri (min: 0, maks: 40):

Bir Duruş fazı Ekstansiyon Sönümleme ayar değeri görüntülenir ve rakamlarla girilir.

#### Ayar değeri adımı:

Bu düğmeler, ayar değerini 1'lik artışlarla artırır veya azaltır.

#### Ayar değeri kaydırıcısı:

- ●Geri düğmesi: "Duruş Esneme Eğilme" ayar ekranını görüntülemek için bu düğmeye dokunun.
- ●Tamam düğmesi: Başlangıç başlangıç ekranını görüntülemek için bu düğmeye dokunun.
- ●Sonraki düğmesi: "Salınım Fleksiyonu" ayar ekranını görüntülemek için bu düğmeye dokunun.

### <span id="page-18-0"></span>**14 Salınım Fleksiyon Direncinin Ayarlanması**

#### Fabrika varsayılan ayarı = 20 (Standart değer: 15 ~ 35)

Salınım fazı sırasında fleksiyon direncini ayarlar. Direnç normal yürüyüşe göre ayarlandıktan sonra, diz eklemi fleksiyon direncini yürüme hızına göre otomatik olarak ayarlayacaktır.

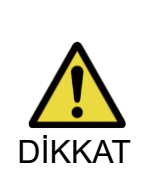

■ Yürüme işlevini bir yerde değerlendirin, örn. kullanıcının güvenliğinin sağlanabileceği paralel çubuklarda.

ALLUXTM sorunsuz bir şekilde sallanma aşamasına geçemezse, kullanıcı düşebilir.

 $^*$ ALLUX $^{\text{\tiny{\textsf{TM}}}}$  salınım fazını tetiklemediği için ayak zemine sürtünürse, Baş Parmak Kalkış Noktasını "Baş Parmak Kalkış Noktasının Ayarlanması" (sayfa [15\)](#page-15-0) bölümünde belirtildiği gibi yeniden ayarlayın.

1. Salınma Fleksiyon Direncini normal yürüme hızları için ayarlayın.

\*Aşırı topuk yükselmesi varsa direnç düşüktür, ayar değerini yükseltiniz. \*Parmaklar yere sürtüyorsa direnç yüksektir, ayar değerini düşürünüz.

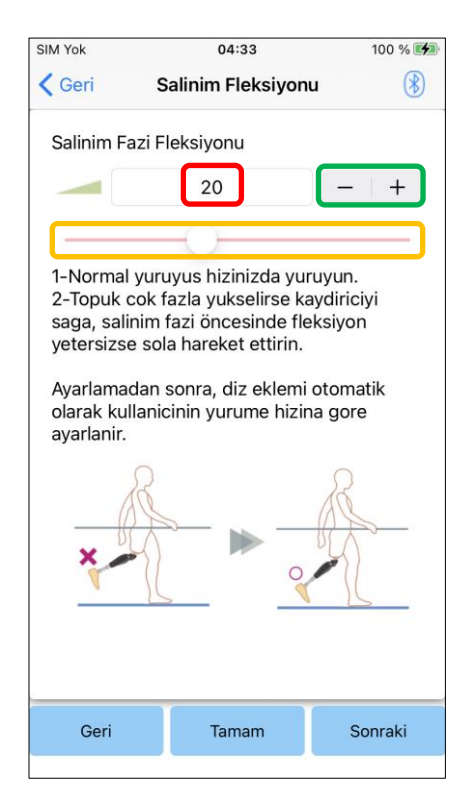

#### Ayar değeri (min: 1, maks: 50):

Salınım fleksiyon direnci ayar değeri görüntülenir ve rakamlarla girilir.

#### Ayar değeri adımı:

Bu düğmeler, ayar değerini 1'lik artışlarla artırır veya azaltır.

#### Ayar değeri kaydırıcısı::

- ●Geri düğmesi: "Duruş fazı Ekstansiyon Sönümleme" ayar ekranını görüntülemek için bu düğmeye dokunun.
- ●Tamam düğmesi : Başlangıç başlangıç ekranını görüntülemek için bu düğmeye dokunun.
- ●Sonraki düğmesi: "Terminal Impact" ayar ekranını görüntülemek için bu düğmeye dokunun.

### <span id="page-19-0"></span>**15 Terminal Etkisini Ayarlama**

#### Fabrika varsayılan ayarı = 5 (Standart değer: 0 ~ 25)

Salınım fazı sırasında uzatma direncini ayarlayın. Terminal etki meydana gelirse, kademeli olarak artırın. Direnç normal yürüyüşe göre ayarlandıktan sonra ALLUXTM uzatma direncini yürüme hızına göre otomatik olarak ayarlayacaktır.

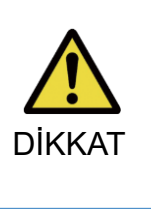

■ Yürüme işlevini bir yerde değerlendirin, örn. kullanıcının güvenliğinin sağlanabileceği paralel çubuklarda.

Direnç çok yüksek ayarlanırsa ALLUXTM tamamen uzayamaz ve kullanıcı düşebilir.

- 1. Terminal etki direncini normal yürüme hızı için ayarlayın.
	- \*Direnç düşük ise ayar değerini yükseltiniz.

\*Direnç yüksekse ayar değerini düşürün.

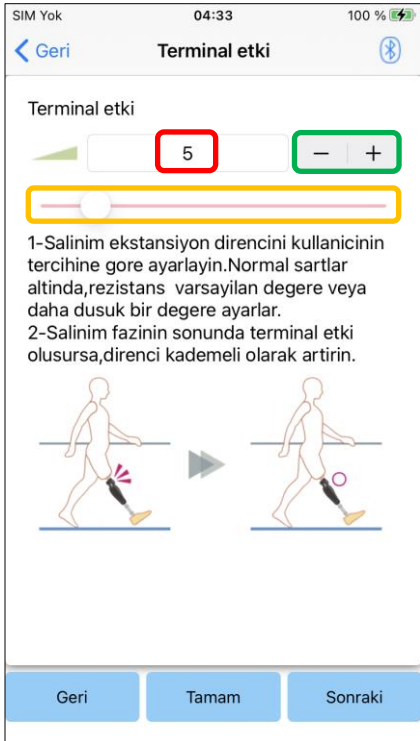

Ayar değeri (min: 0, maks: 40):

Bir terminal etki ayar değeri görüntülenir ve rakamlarla girilir.

#### Ayar değeri adımı:

Bu düğmeler, ayar değerini 1'lik artışlarla artırır veya azaltır.

#### Ayar değeri kaydırıcısı:

- ●Geri düğmesi: "Swing Flexion" ayar ekranını görüntülemek için bu düğmeye dokunun.
- ●Tamam düğmesi: Başlangıç başlangıç ekranını görüntülemek için bu düğmeye dokunun.
- ●Sonraki düğmesi: "Güvenlik Kilidi" ayar ekranını görüntülemek için bu düğmeye dokunun.

### <span id="page-20-0"></span>**16 Güvenlik Kilidini Ayarlama**

#### Fabrika varsayılan ayarı = Geçersiz

Güvenlik Kilidi, ALLUXTM 'i, kullanıcının belirli bir ağırlık seviyesi altında ALLUXTM esnemiş durumdayken belirli bir süre durduğu esnek bir açıda kilitlemek için tasarlanmıştır. Güvenlik Kilidini kullanmak için, etkinleştirme süresini ayarlamak üzere kaydırıcıyı ayarlayın.

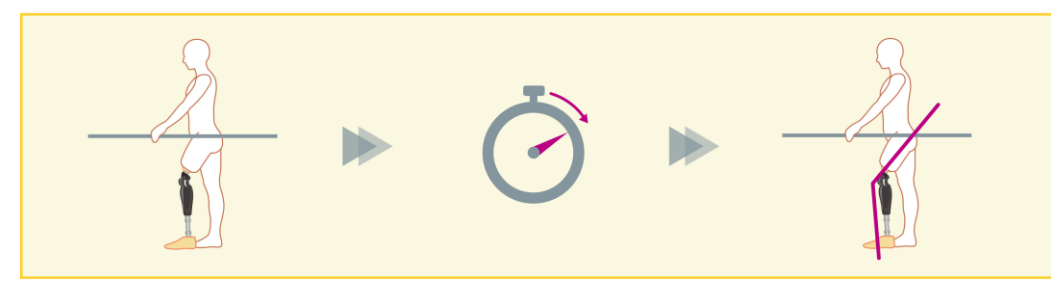

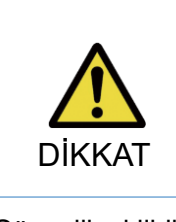

Fonksiyonu bir yerde kontrol edin, örn. kullanıcının güvenliğinin sağlanabileceği paralel çubuklarda. Kullanıcı güvenlik kilidine aşina değilse, yanlışlıkla ALLUXTM 'nin kilidini açabilir ve ALLUX™ kilitlenebilir.

\*Güvenlik kilidini ayarlamadan önce, kullanıcının işlevi anladığından ve yeterince eğitimli olduğundan emin olun.

1. Emniyet kilidinin hassasiyetini ayarlayın. Hızlı seçilirse diz, kısa süreli askıya almada bile kilitlenir.

\*Devre Dışı seçilirse, emniyet kilidi çalışmaz.

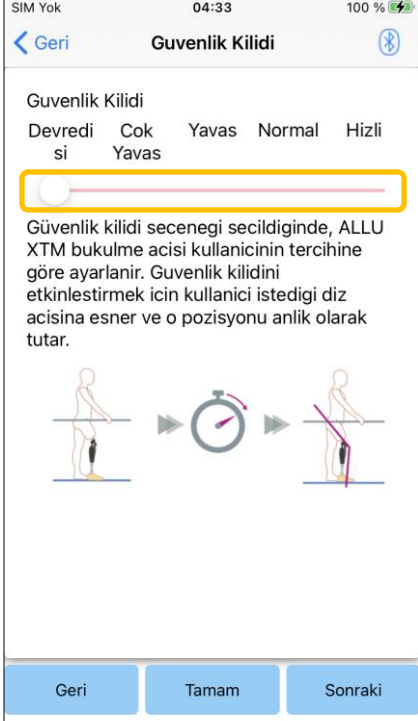

#### Ayar değeri kaydırıcısı:

Bu kaydırıcı, güvenlik kilidinin etkinleştirilmesi için yaklaşık bir süre (Aşağıya bakın.) ayarlamak için kullanılır.

- Çok Yavaş: Yaklaşık 3 saniye
- Yavaş: Yaklaşık 2 saniye
- Normal: Yaklaşık 1,5 saniye
- Hızlı: Yaklaşık 1 saniye
- ●Geri düğmesi: "Terminal Etki" ayar ekranını

görüntülemek için bu düğmeye dokunun.

●Tamam düğmesi: Başlangıç başlangıç ekranını

görüntülemek için bu düğmeye dokunun.

●Sonraki düğmesi: "Düşük Pil" ayar ekranını

görüntülemek için bu düğmeye dokunun.

### <span id="page-21-0"></span>**17 Düşük Pil Ayarları**

#### Fabrika varsayılan ayarı = Yüksek Direnç (esneme direnci 30'a eşdeğerdir) Düşük pil durumları için ayarları yapın.

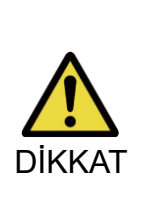

■ Serbest seçilirse, kullanıcının serbest salınım durumunda yürüyebildiğinden emin olun.

Kullanıcı, Uzaktan Kumanda Ekranında serbest salınım modunu seçerek serbest salınım durumunu test edebilir.

Kullanıcı, düşük pil nedeniyle güvenli bir yere gidemeyebilir.

1. Pil neredeyse boşaldığında fleksiyon direncini seçin. Ī

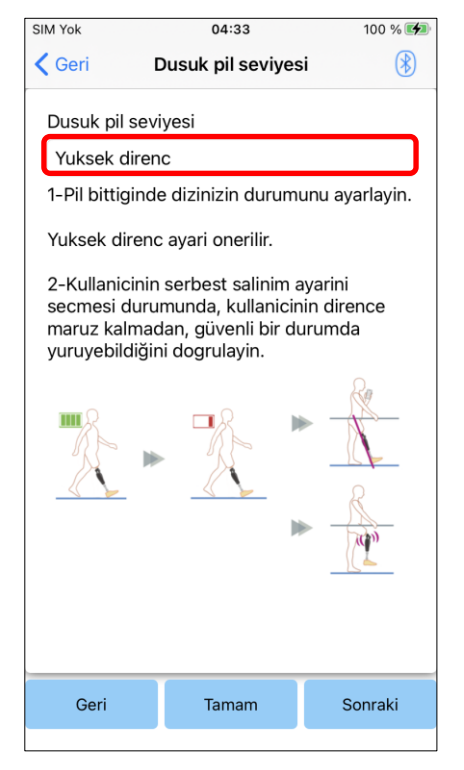

#### Düşük Pil ayarı seçici:

Pil zayıf olduğunda aşağıdaki seçeneklerden bir direnç seçmek için bu seçiciye dokunun.

- Yüksek Direnç (önerilir): Fleksiyon direnci, 30 ayar değerini veren duruş bükülmesine eşdeğerdir.
- **·** Ücretsiz:

Bükülme direnci yoktur.

\*Hangisini seçerseniz seçin, uzatma direnci serbest kalır.

- ●Geri düğmesi: "Güvenlik Kilidi" ayar ekranını görüntülemek için bu düğmeye dokunun.
- ●Tamam düğmesi: Başlangıç başlangıç ekranını görüntülemek için bu düğmeye dokunun.
- ●Sonraki düğmesi: "Verileri kaydet" ekranını görüntülemek için bu düğmeye dokunun.

### <span id="page-22-0"></span>**18 Ayar verilerinin kaydedilmesi**

Ayar veya kurulmuş verileri otomatik olarak ALLUXTM içinde saklanır.

Bu veriler akıllı telefondaki bir klasöre kaydedilebilir.

Kaydedilen veriler, veriler kopyalanarak kullanılabilir (sayfa [29\)](#page-29-0).

Ayar verileri kaydedilmemiş olsa bile, son 5 günün ayar verileri otomatik olarak Ayar Geçmişine kaydedilir (Bkz. sayfa [33\)](#page-33-0).

- 1. "Verileri kaydet" düğmesine dokunun.
- 2. Kaydedilirken bekleme işareti görüntülenir ve herhangi bir işlem kabul edilmez.
- 3. Kaydetme tamamlandıktan sonra bir açılır pencere görüntülenir.
- 4. "Verileri kaydet" ekranına dönmek için "Tamam" düğmesine dokunun.

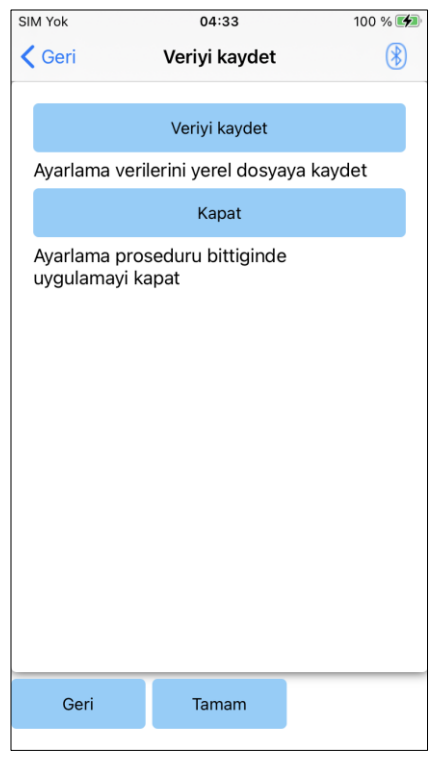

●Verileri kaydet düğmesi:

Verileri kaydetmek için bu düğmeye dokunun. Kaydedilen veriler "Veri Kopyalama" ekranından kullanılabilir (Bkz. sayfa [29\)](#page-29-0).

<<Oluşturulan verilerin depolama konumu>> Akıllı Telefon "Dosyalar" > "Gözat" > "iPhone'umda" > "ALLUX Pro" > "veri klasörü"

●Kapat düğmesi:

ALLUXTM ile bağlantıyı sonlandırmak ve bu Uygulamadan çıkmak için bu düğmeye dokunun.

- Geri düğmesi: Önceki ekrana dönmek için bu düğmeye dokunun.
- ●Tamam düğmesi: Başlangıç başlangıç ekranını görüntülemek için bu düğmeye dokunun.

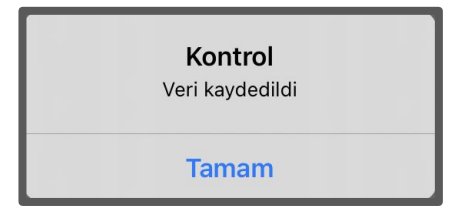

### <span id="page-23-0"></span>**19 Gelişmiş Ayarlamalar**

Daha önce Bölüm 10 ila 17'de açıklanan ayarlar bu ekranda toplu olarak yapılabilir. İlk ayarlamaları "Temel ayar" ekranından yapmanızı ve ikinci ayardan itibaren "Gelişmiş Ayarlar" ekranında yeniden ayarlamalar yapmanızı öneririz. Her bir öğenin açıklaması, uyarıları ve ikazları için Bölüm 10 ila 17'de açıklanan her bir ekrana bakın.

\* Bu ekran görüntülendiğinde, alt kısımdaki ayar öğeleri görüntülenmeyebilir. Bu ayar öğelerini görüntülemek için ekranı yukarı kaydırın.

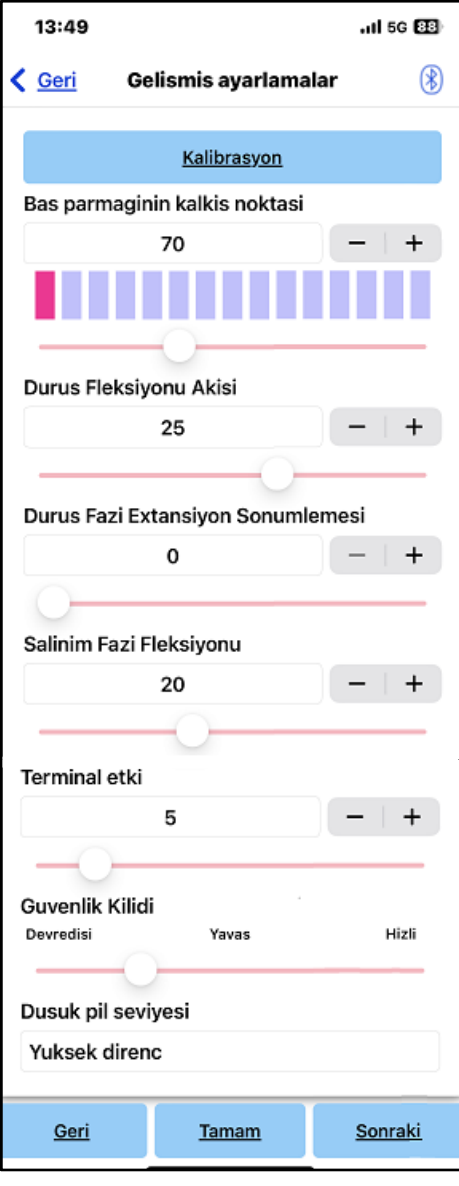

- ●Kalibrasyon: (sayfa [14\)](#page-14-0) Kalibrasyon gerçekleştirir.
- ●Baş Parmağının Kalkış Noktası: (sayfa [15\)](#page-15-0) Baş Parmağının Kalkış Noktası ayar değerini değiştirir.
- ●Duruş fazı Fleksiyonu(Akışı): (Sayfa 16) Duruş fleksiyonunu ayar değerini vererek değiştirir.
- ●Duruş fazı ekstansiyon Sönümlemesi: (sayfa 17) Duruş fazı ekstansiyon sönümleme ayar değerini değiştirir.
- Salınım Fazı Fleksiyonu: (sayfa 18) Salınım fleksiyon direnci ayar değerini değiştirir.
- ●Terminal Etki: (sayfa 19) Terminal etki ayar değerini değiştirir.
- Güvenlik Kilidi: (sayfa 20) Güvenlik kilidinin hassasiyetini seçer.
- ●Düşük Pil: (sayfa 21) Pil zayıf olduğunda fleksiyon direncini seçer.
- Geri düğmesi: Başlangıç başlangıç ekranını görüntülemek için bu düğmeye dokunun.
- ●Tamam düğmesi: Başlangıç başlangıç ekranını görüntülemek için bu düğmeye dokunun.
- ●Sonraki düğmesi: "Verileri kaydet" ekranını
	- görüntülemek için bu düğmeye dokunun.

### <span id="page-24-0"></span>**20 Uzaktan kontrolün ayarlanması**

#### <span id="page-24-1"></span>**20.1 ALLUXTM Çalışma Modları**

ALLUXTM aşağıdaki beş çalışma moduna sahiptir.

#### **[Normal mod]**

Normal mod, normal yürüyüş için ayarlanmıştır. Sensör ile çeşitli yürüme durumlarını ve normal hareketleri değerlendiren ALLUXTM, fleksiyon ve ekstansiyonu otomatik olarak ayarlar.

#### **[Fleksiyon açısı sınırı modu]**

Fleksiyon açısı limiti modunda, esneme direnci belirlenmiş bir açıda kilitlenirken, esneme direnci serbest kalır.

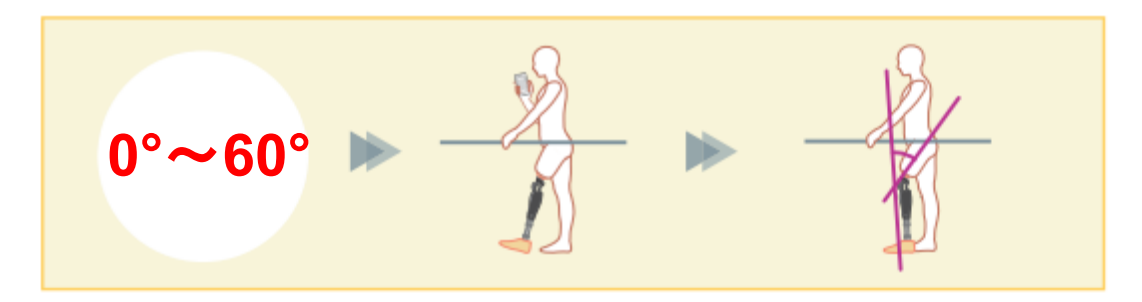

#### **[Değişken seçici fleksiyon kilidi modu]**

ALLUXTM, değişken seçici fleksiyon kilidi modunun açıldığı açıyı hatırlar. Bu açıya ulaştığında fleksiyon direnci kilitlenirken uzama direnci serbest kalır.

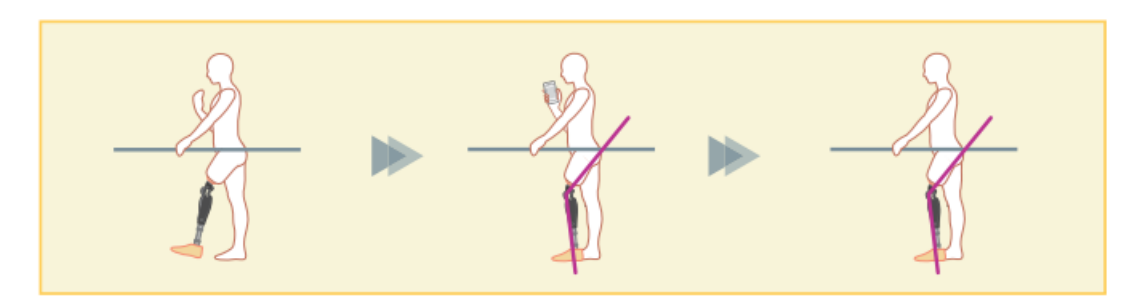

■ Bükülme açısı sınır modu veya değişken seçici bükülme kilidi modu kullanıldığında, durdurucuya temas ederken ALLUXTM 'e aşırı kuvvet uygulamayın. UYARI

■ ALLUXTM'a aşırı darbe kuvveti uygulanırsa zarar görebilir.

#### **[Tam uzantılı kilit modu]**

ALLUXTM tamamen genişletilmiş durumda kilitlidir. (Diz fleksiyonu ile etkinleştirildiğinde, ALLUXTM ekstansiyon durağına ulaşana kadar ekstansiyona izin verir). Bu, "Oturup Ayağa Kalkma" özelliği olarak kullanılabilir.

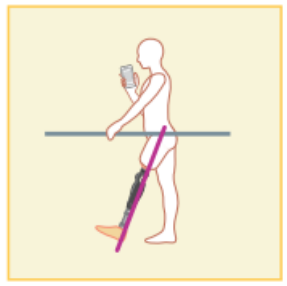

#### **[Serbest salınım modu]**

Serbest salınım modunda ALLUX<sup>™</sup> serbest tutulur (dirençsiz durum).

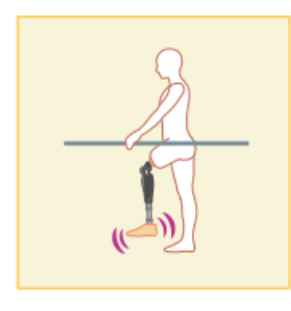

#### <span id="page-25-0"></span>**20.2 Remote Control (Uzaktan Kontrol) Uygulamasındaki düğmelere çalışma modları atama**

Yukarıdaki çalışma modları, Remote Control(Uzaktan Kontrol) Uygulamasındaki düğmelere atanabilir.

Normal mod her zaman Uzaktan Kontrol Uygulamasındaki Düğme 1'e atanır ve bu modun ayarları "Temel ayar" ekranında veya "Gelişmiş Ayarlar" ekranında yapılanlardır.

Yukarıdaki beş çalışma modunu Remote Control(Uzaktan Kontrol) Uygulamasındaki 2 ila 5 düğmelerine serbestçe atayabilirsiniz.

Varsayılan uzaktan kumanda yapılandırması:

- Düğme 2: Fleksiyon Açı Limiti
- Düğme 3: Değişken Seçmeli Esnek Kilit modu
- Düğme 4: Tam Genişletme Kilidi modu
- Düğme 5: Serbest Salınım modu

### 20) Uzaktan kontrolün ayarlanması

#### <span id="page-26-0"></span>**20.3 Remote Control(Uzaktan Kontrol) ayar ekranı**

\* Bu ekran görüntülendiğinde, alt kısımdaki ayar öğeleri görüntülenmeyebilir. Bu ayar öğelerini görüntülemek için ekranı yukarı kaydırın.

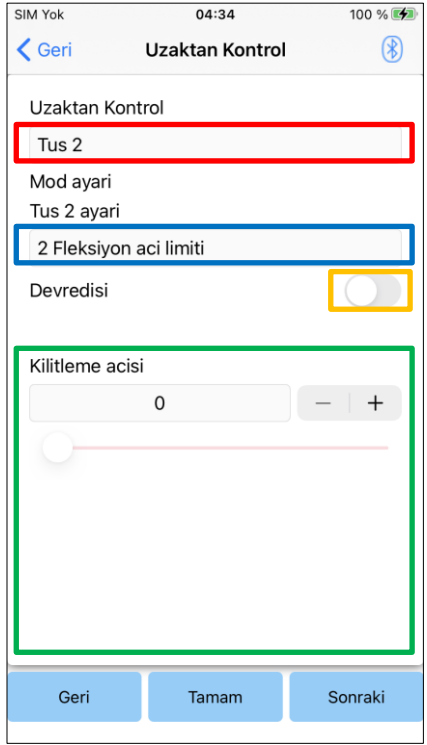

#### Uzaktan Kontrol ayarı seçici:

Ayarlanacak düğmeyi değiştirmek için bu seçiciye dokunun.

Aşağıdaki listeden bir düğme seçin.

- Düğme 2
- Düğme 3
- **•** Düğme 4
- Düğme 5

#### Mod Ayar seçici:

Seçilen düğmeye atanacak modu seçebilirsiniz. Aşağıdaki listeden bir mod seçin.

- Normal mod
- **•** Fleksiyon Açı Limiti
- Değişken Seçmeli Fleksiyon Kilidi modu
- Tam Genisletme Kilidi modu
- Serbest Salınım modu

#### Devre dışı bırakılan anahtar:

Bu anahtar AÇIK konuma getirildiğinde, seçilen düğme Uzaktan Kontrol Uygulamasında dokunulsa bile çalışmaz. Ayrıca her mod için ayar alanı gizlidir.

#### Her mod için ayar alanı:

Normal modda ve Fleksiyon Açısı Sınırlı modunda, ayar alanı görüntülenir.

Değişken Seçmeli Esnek Kilit modu, Tam Uzatma Kilidi modu ve Serbest Salınım modunda ayar alanı görüntülenmez.

Geri düğmesi: Başlangıç başlangıç ekranını görüntülemek için bu düğmeye dokunun.

●Tamam düğmesi: Başlangıç başlangıç ekranını

görüntülemek için bu düğmeye dokunun.

●Sonraki düğmesi: "Verileri kaydet" ekranını

görüntülemek için bu düğmeye dokunun.

#### **[Normal mod için ayar alanı]**

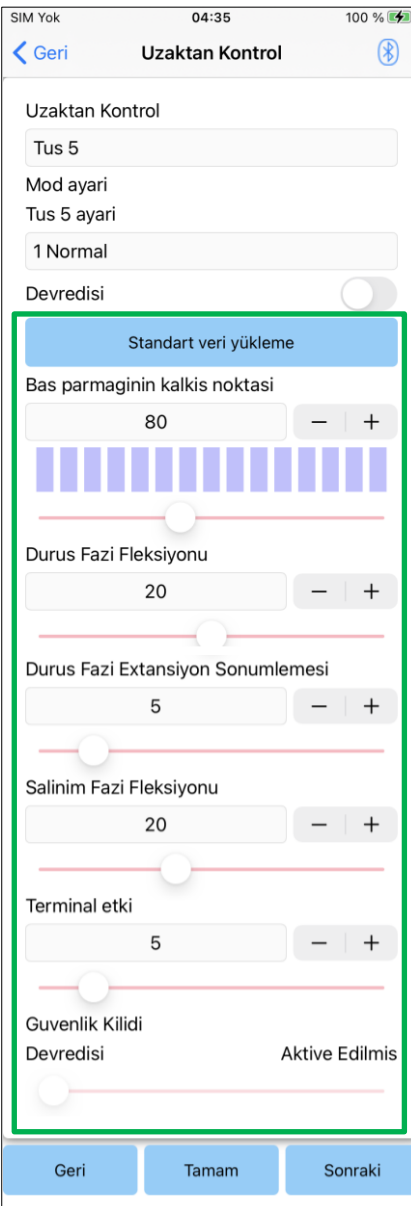

●Standart verileri yükleme düğmesi:

Düğme 1'de ayarlanan ayar değerleri ("Temel ayar" ekranında veya "Gelişmiş ayarlar" ekranında ayarlanan ayar değerleri) bu düğmeye dokunularak yüklenebilir.

- ●Baş Parmağının Kalkış Noktası:: Baş Parmağının Kalkış Noktası ayar değerini değiştirir.
- ●Duruş fazı Fleksiyonu(Akışı: Duruş fazı Fleksiyon ayar değerini vererek değiştirir.
- ●Duruş fazı ekstansiyon Sönümlemesi:: Duruş fazı ekstansiyon Sönümlemesi ayar değerini değiştirir.
- Salınım Fazı Fleksiyonu: Salınım Fazı Fleksiyonu direnci ayar değerini değiştirir.
- ●Terminal Etki: Terminal etki ayar değerini değiştirir.
- Güvenlik Kilidi:

Güvenlik kilidinin etkinleştirilip etkinleştirilmeyeceğini seçer. Emniyet kilidinin hassasiyetine (emniyet kilidini etkinleştirme süresi), "Temel ayar" ekranında veya "Gelişmiş ayarlar" ekranında ayarlanan değer uygulanır.

\* Her bir öğenin açıklaması, uyarıları ve ikazları için Bölüm 11 ila 16'da açıklanan her bir ekrana bakın.

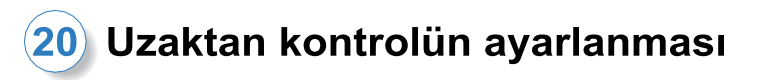

#### **[Fleksiyon Açısı limiti modu için ayar alanı]**

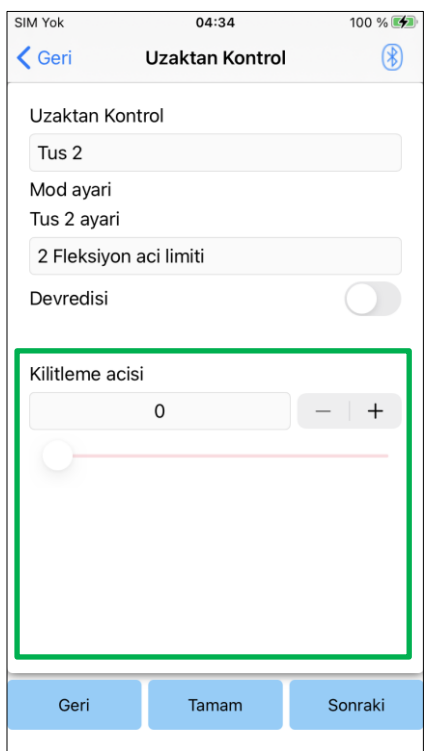

●Kilitleme Açısı:

ALLUXTM ayarlanan açıda kilitlenir.

### <span id="page-29-0"></span>**21 Veri Kopyalama**

ALLUXTM ayarlarını yeniden yazmak için "Verileri kaydet" ekranında (sayfa [22\)](#page-22-0) kaydedilen veriler yüklenebilir.

- 1. "Dosya Seçimi" ekranını görüntülemek için "Dosya Seçimi" düğmesine dokunun.
- 2. Kullanmak istediğiniz verileri seçin.
- 3. "Veri Kopyalama" ekranına dönmek için "Tamam" düğmesine dokunun. O zaman, geçmiş veriler yüklenir ve görüntülenir.
- 4. Verileri onaylayın.
- 5. Ayar verilerini yazmak için "Üzerine Yaz" düğmesine dokunun.

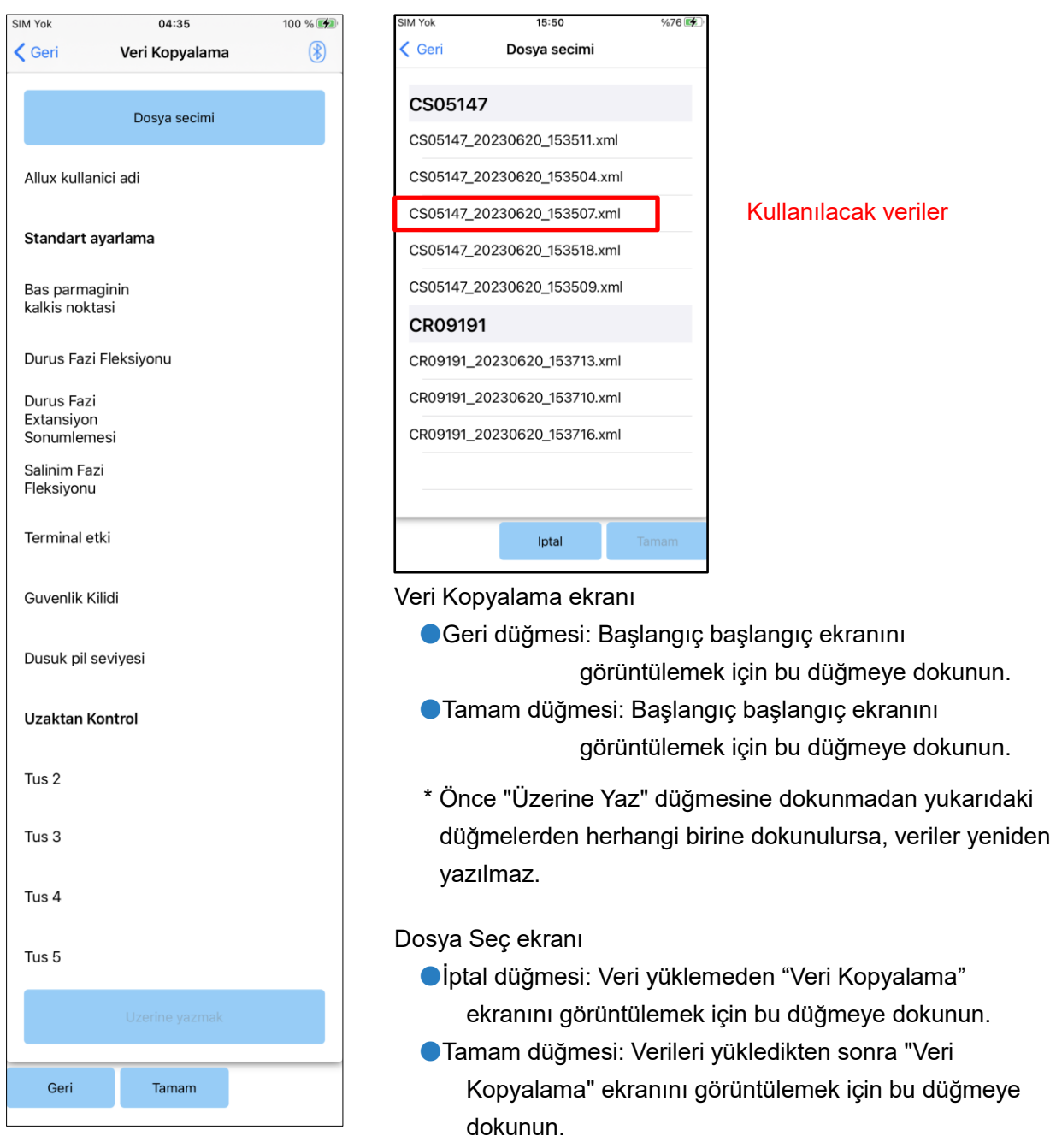

### <span id="page-30-1"></span><span id="page-30-0"></span>**22 Yürüyüş Verileri**

ALLUXTM, iki yıllık bir süre boyunca yürüyüş geçmişini (kadans başına adım) kaydeder ve belirlenmiş bir dönemin geçmişini bir çubuk grafik veya histogram olarak görüntüler. Bu yürüyüş verileri yazdırılabilir.

#### **22.1 Yürüyüş Verileri Ekranı**

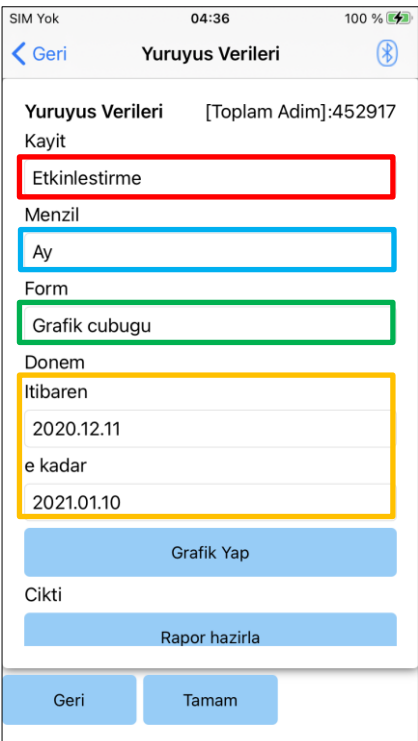

#### Kayıt seçici:

Verilerin kaydedilip kaydedilmeyeceğini seçin.

- **•** Etkinleştir
- Devre Dışı Bırak/Veri Del
- \* "Devre Dışı Bırak/Veri Del" seçildiğinde, onay için bir açılır pencere görüntülenir. "Tamam" düğmesine dokunursanız, kaydedilen tüm veriler silinecektir.

#### Aralık seçici:

Grafikte görüntülenecek veriler için bir dönem seçin. Aşağıdaki seçenekler arasından seçim yapabilirsiniz.

- **Gün**
- $\bullet$  Ay
- Yarım Yıl
- İki Yıl
- \* 2 yıl seçilirse, süre mevcut tarihten önceki 2 yıl ile sınırlıdır.
- \* "Form" seçiciyle "Grafik" seçildiğinde, "Dönem" seçiciyle "Gün"ü seçemezsiniz.

#### Form seçici:

"Grafik" ve "Histogram" arasından bir grafik formu seçebilirsini

#### Dönem seçimi seçici:

Seçici ile bir başlangıç tarihi ("Başlangıç") ve bir bitiş tarihi ("Bitiş") seçin. Birini seçtiğinizde, diğer tarih "Dönem" seçiciyle seçilen aralığa göre otomatik olarak değişir.

- ●Grafik Yap düğmesi: "Grafik Oluştur" ekranını görüntülemek için bu düğmeye dokunun.
- ●Rapor Yap düğmesi: "Rapor Yap" ekranını görüntülemek için bu düğmeye dokunun.
- ●Geri düğmesi: Başlangıç başlangıç ekranını görüntülemek için bu düğmeye dokunun.
- ●Tamam düğmesi: Başlangıç başlangıç ekranını görüntülemek için bu düğmeye dokunun.

#### <span id="page-31-0"></span>**22.2 Grafik Ekranı Yap**

"Yürüyüş Verileri" ekranında ayarlanan ayarlara dayalı olarak bir grafik oluşturulur. Grafik, kadansa göre renk kodludur.

Histogram, seçici ile seçilen "Dönem" sırasında toplanan verileri gösterir.

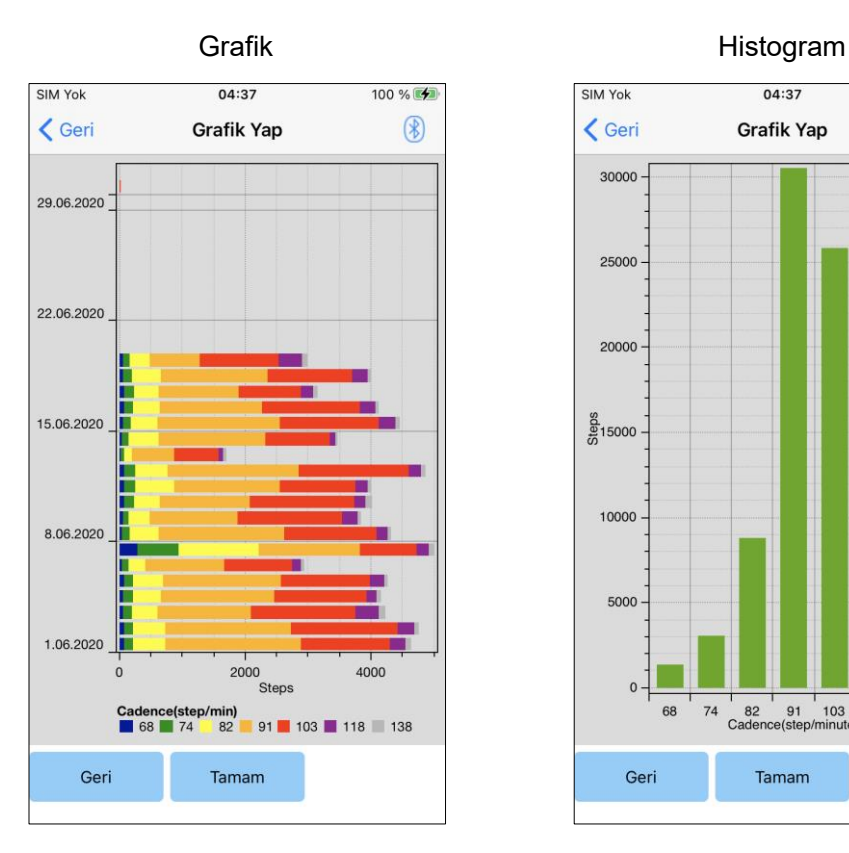

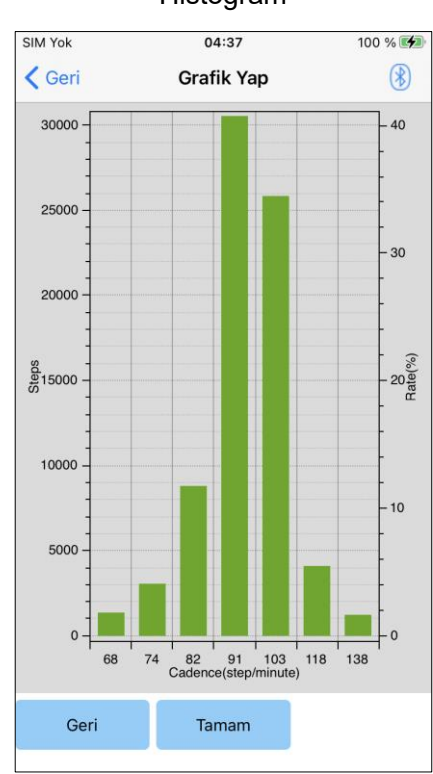

●Geri düğmesi: "Yürüyüş Verisi" ekranını görüntülemek için bu düğmeye dokunun.

●Tamam düğmesi: Başlangıç başlangıç ekranını görüntülemek için bu düğmeye dokunun.

**32**

<span id="page-32-0"></span>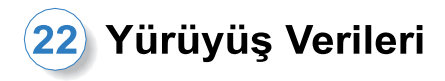

#### **22.3 Rapor Oluşturma**

"Yürüyüş Verisi" ekranında ayarlanan süre için bir rapor oluşturulur.

Rapora hem grafik hem de histogram eklenir.

Bu ekranda girilen kullanıcı bilgilerini ve yorumlarını rapora yansıtabilirsiniz.

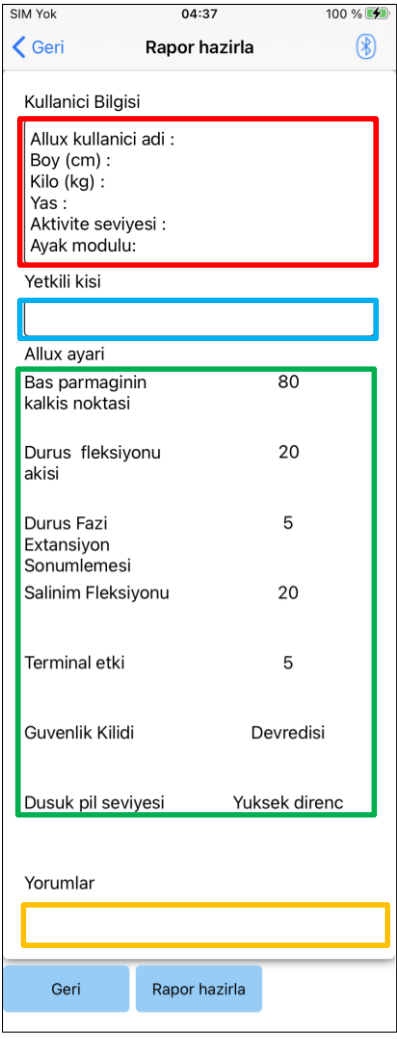

#### Kullanıcı Bilgileri sütunu:

Düzenleyici, solda gösterilenler gibi varsayılan ayarlara sahiptir, ancak bunları silebilir veya istediğiniz gibi yeni ayarlar ekleyebilirsiniz.

#### Sorumlu kişi sütunu:

Yazar (bu uygulamanın kullanıcısı) bilgilerini girin. Şirket adını birkaç satıra da girebilirsiniz.

#### ALLUXTM Ayarı:

Yürüme parametreleri ALLUX<sup>™</sup>'den yüklenir ve otomatik olarak görüntülenir.

#### Yorumlar:

Gerektiğinde yorumları girin.

- ●Geri düğmesi: "Yürüyüş Verisi" ekranını görüntülemek için bu düğmeye dokunun.
- ●Rapor oluştur düğmesi: PDF biçiminde bir rapor oluşturmak için bu düğmeye dokunun.

Oluşturulan raporu bulmak için akıllı telefonda Dosyalar > Gözat > iPhone'umda > ALLUX Pro > rapor'a dokunun.

#### Oluşturulan bir raporun görüntüsü

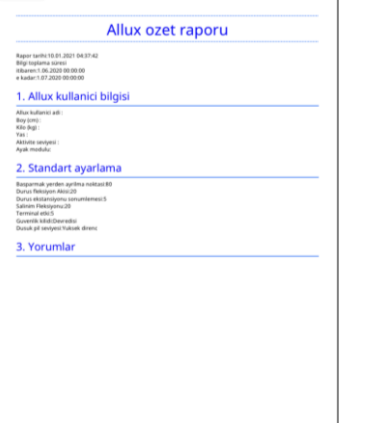

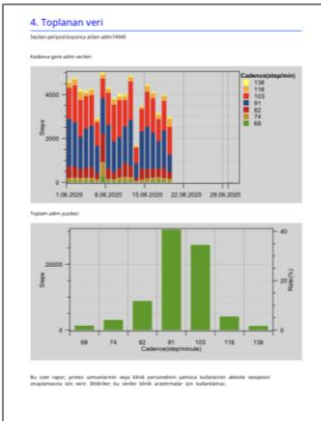

### <span id="page-33-0"></span>**23 Ayarlama Geçmişi**

Bu Uygulama, bu terminalde yapılan ayarlamaların geçmiş verilerini son 5 güne kadar saklar. "Verileri kaydet" ekranındaki ayarlama verilerinden ayrı olarak kaydedilirler (sayfa [22\)](#page-22-0). Geçmişi görüntüleyebilir ve verileri ALLUXTM 'e uygulayabilirsiniz.

\* Bu ekranda görüntüleme alanını yatay olarak kaydırarak önceki verileri görebilirsiniz. Önceki verilere, başka bir ALLUXTM ile yapılan ayarlamaların geçmişi dahil edilebilir. Lütfen kullanmadan önce verileri kontrol ediniz.

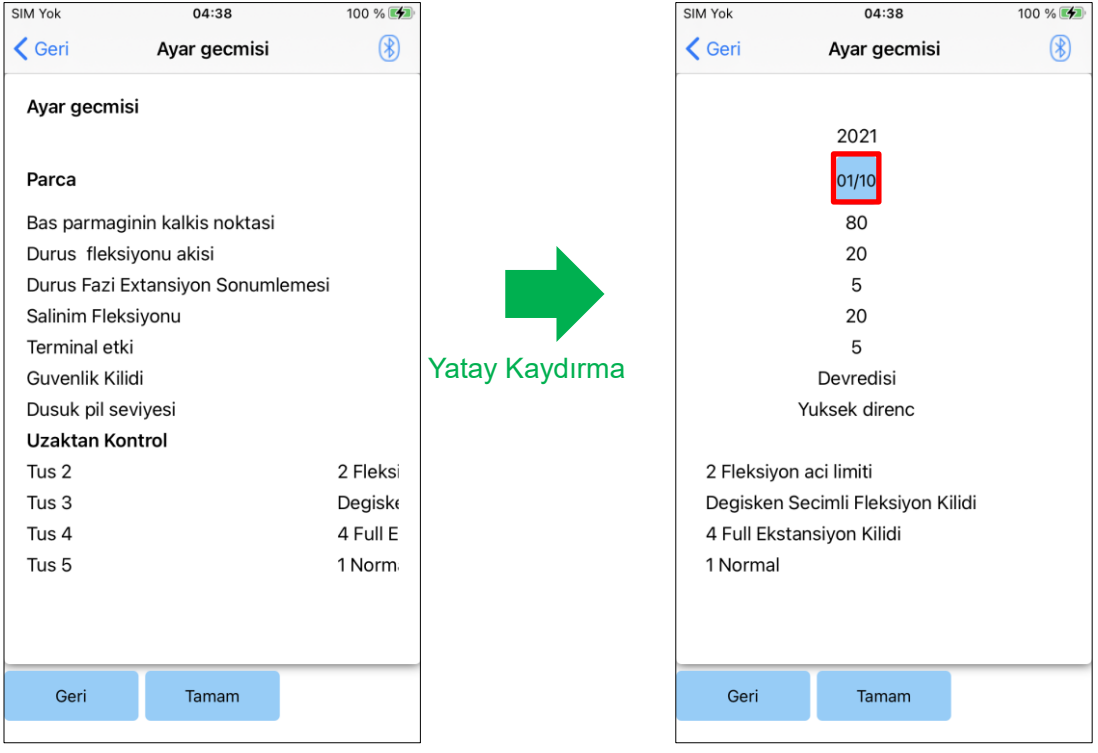

#### Tarih düğmesi

Düğmeye dokunduğunuzda ekranda "Veri Kopyalama" ekranı (sayfa [29\)](#page-29-0) görüntülenir ve bu sırada görüntülenen verileri ALLUXTM.'e gönderebilirsiniz.

●Geri düğmesi: Başlangıç başlangıç ekranını görüntülemek için bu düğmeye dokunun. ●Tamam düğmesi: Başlangıç başlangıç ekranını görüntülemek için bu düğmeye dokunun.

### <span id="page-34-0"></span>**24 Genel**

İlk başlatma ekranında (sayfa [10\)](#page-10-0) Genel simgesine : dokunduğunuzda, ekran "Genel" ekranını görüntüler.

Yalnızca ilk çalıştırmada görüntülenen ekranı yeniden görüntüleyebilir ve ALLUX™ yazılım sürümünü onaylayabilirsiniz.

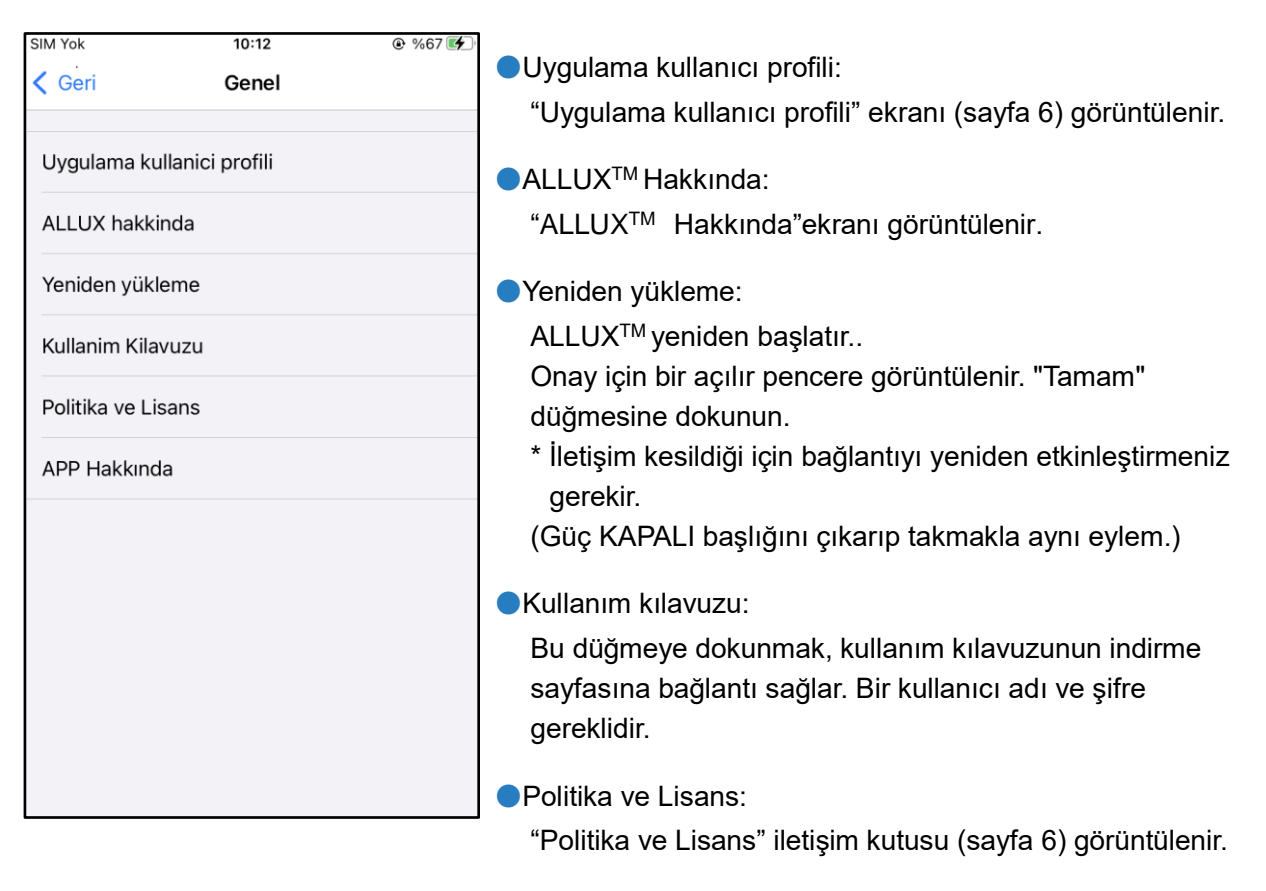

**APP Hakkinda:** 

Uygulama adını, kullanımını, UDI DI'yi vb. görüntüler.

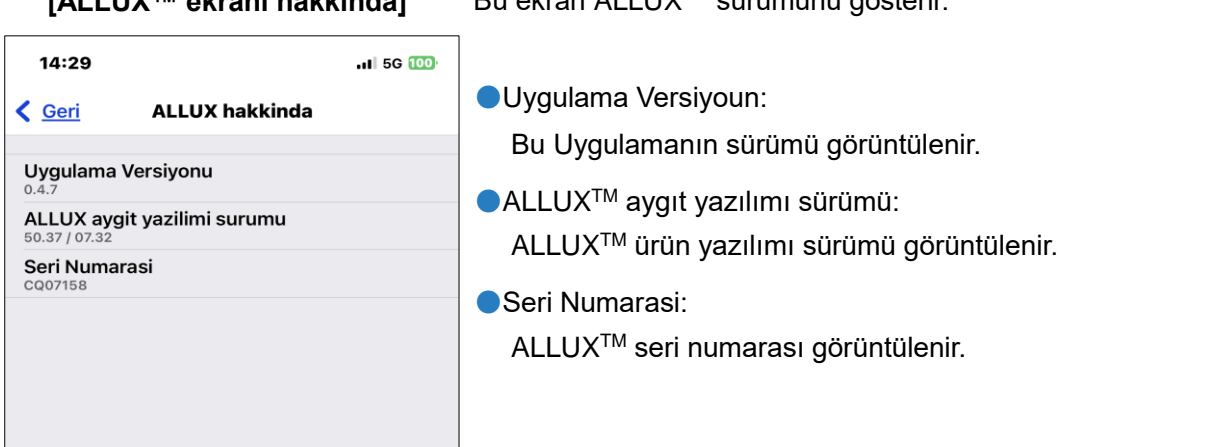

**[ALLUX™ ekranı hakkında]** Bu ekran ALLUXTM sürümünü gösterir.

<span id="page-35-0"></span>Bir işlem sırasında bir hata oluşursa, bir açılır pencere görüntülenir. Lütfen açılır penceredeki talimatları izleyin.

#### <span id="page-35-1"></span>**25.1 Parola hatası ("Parolayı Girin" ekranı)**

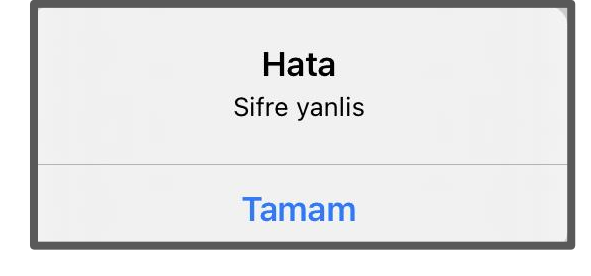

Bu hata "Parolayı Girin" ekranında yanlış parola girildiğinde oluşur. Kullanım kılavuzunda belirtilen şifreyi tekrar girmeyi deneyin. (sayfa [5\)](#page-5-0)

#### <span id="page-35-2"></span>**25.2 Parola hatası ("ALLUX™ Bağlantısı" ekranı)**

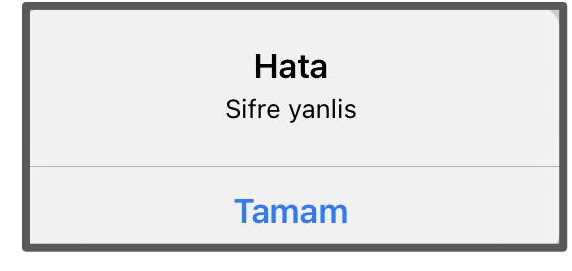

Bu hata, "ALLUXTM Bağlantısı" ekranında yanlış şifre girildiğinde oluşur. Şarj bağlantı noktasında belirtilen şifreyi tekrar girmeyi deneyin. (sayfa [7\)](#page-7-0)

#### <span id="page-35-3"></span>**25.3 Şifre hatası (3 kez)**

Hata Sifreyi 3 kere yanlis girdiniz.OK tusuna bastiginizda uygulama kapanacak.

**Tamam** 

#### <span id="page-35-4"></span>**25.4 Kablosuz bağlantı hatası**

Hata Bluetooth'a baglanilamadi. Wireless baglantisini yeniden deneyin.

**Tamam** 

"Şifre Giriş" ekranında veya "ALLUXTM'ye Bağlantı" ekranında parolayı 3 kez girmezseniz bu hata oluşur.

Ve sonra bu Uygulama aynı anda kapanır. Bu Uygulamayı tekrar başlattığınızda, şifreyi tekrar girebilirsiniz.

Bu hata, ALLUXTM ile akıllı telefondaki Bluetooth arasındaki kablosuz bağlantı başarısız olduğunda oluşur. Sayfa [9'a](#page-9-0) bakarak ALLUXTM kablosuz bağlantısını AÇIK duruma getirmeye çalışın.

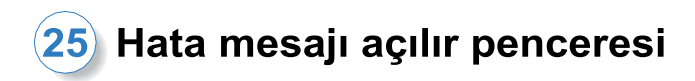

#### <span id="page-36-0"></span>**25.5 Kablosuz iletişim hatası**

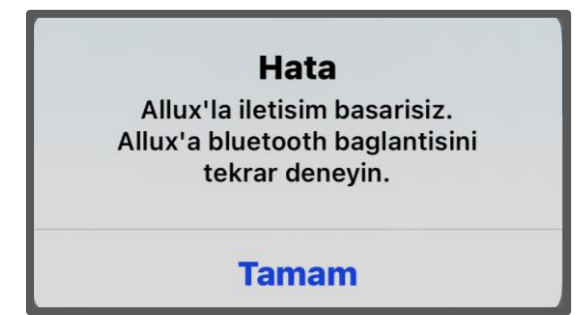

Bu hata, ALLUXTM ile akıllı telefondaki Uygulama arasındaki iletişim başarısız olduğunda ortaya çıkar. Sayfa [10'a](#page-10-0) bakarak kablosuz bağlantıyı yeniden etkinleştirin.

Ayarlama devam ediyorsa, yeniden bağlantıdan sonra ayar değerini tekrar kontrol edin.

#### <span id="page-36-1"></span>**25.6 Güvenli duruş hatası**

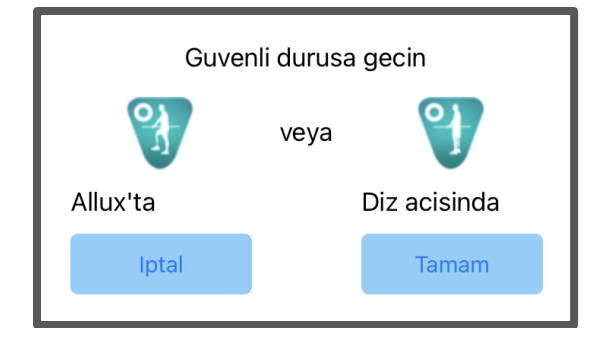

Kullanıcı güvenli bir duruş almazsa, ALLUXTM ayarları değiştiremez. Kullanıcının [8.](#page-8-0) sayfaya bakarak güvenli bir duruş almasını sağlayın.

#### <span id="page-36-2"></span>**25.7 Hidrolik kontrol hatası**

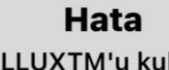

Uyari, ALLUXTM'u kullanmaktan kacinmanizi ister. Bakim ve onarim servisi icin distributorlerle iletisime geciniz.

**Tamam** 

Hidrolik kontrol arızalı olabileceğinden, ALLUXTM kontrolü durdurulur. Bakım hizmeti almak için distribütörle iletişime geçin.

### <span id="page-37-0"></span>**26 Sorun Giderme**

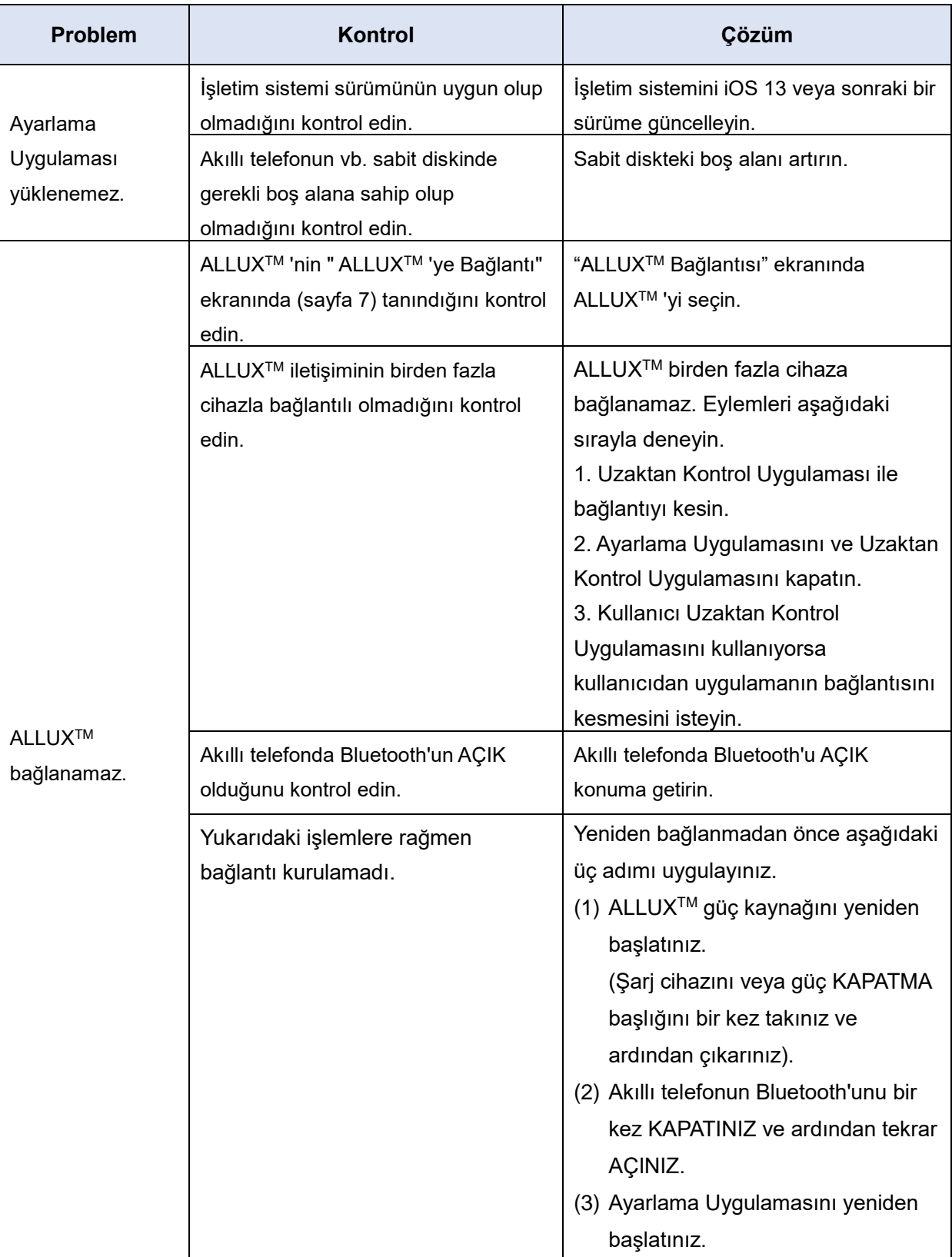

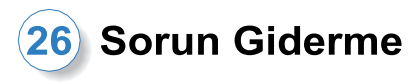

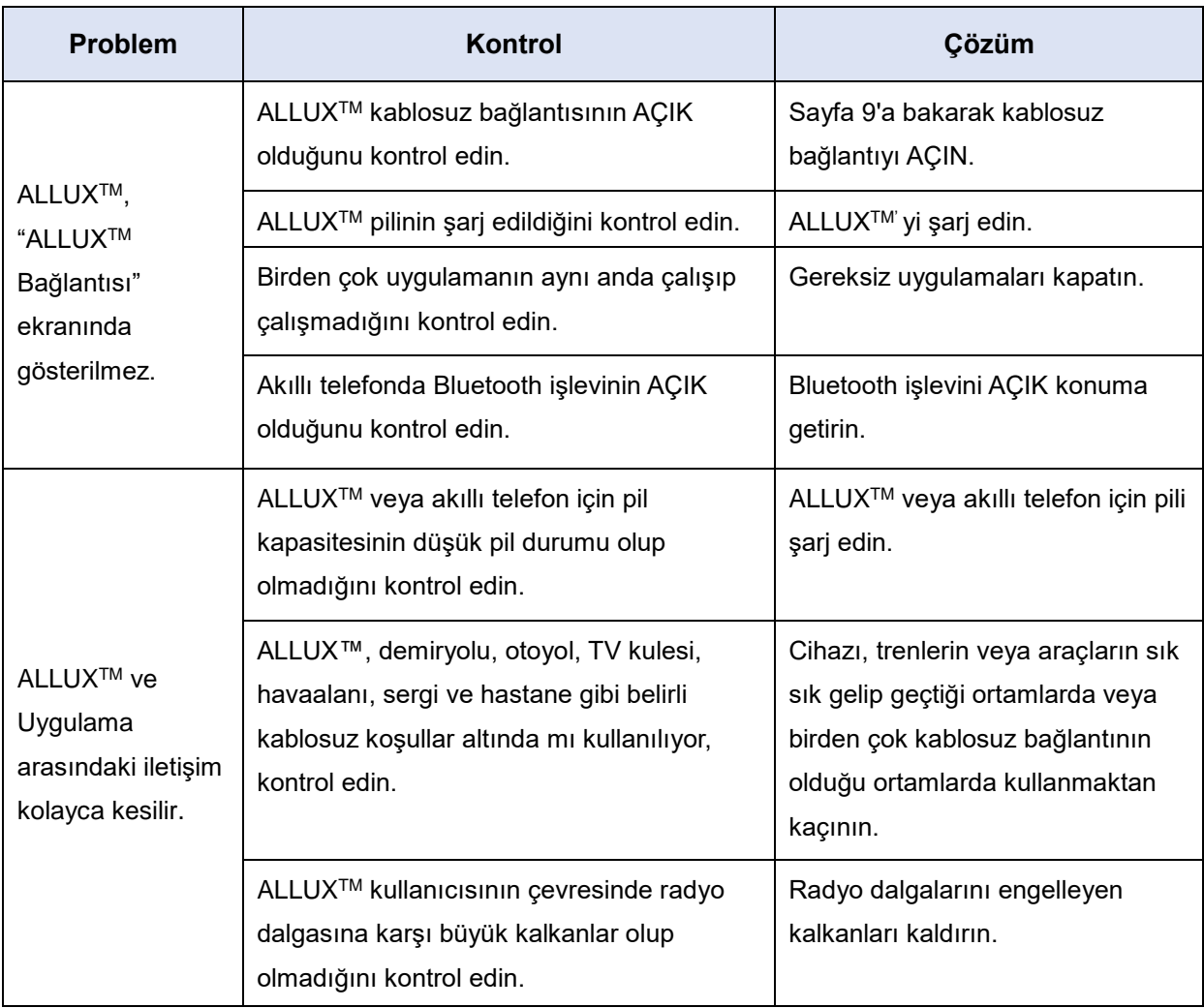

## ALLUX<sup>"</sup>

### **Nabtesco Corporation**

#### **Nabtesco Corporation**

Accessibility Innovations Company Assistive Products Department

35, Uozakihama-machi Higashinada-ku Kobe, Japan 658-0024 TEL: +81-78-413-2724 FAX: +81-78-413-2725 https://mobilityassist.nabtesco.com/

#### İletişim

#### **Üretici AB ülkeleri için yetkili temsilci**

#### **PROTEOR SAS**

6 rue de la Redoute 21850 Saint-Apollinaire France

TEL: +33 3 80 78 42 42 FAX: +33 3 80 78 42 15 cs@proteor.com

 $\epsilon$ 

Herhangi bir sayfanın eksik veya düzensiz olduğunu düşünüyorsanız lütfen bizimle iletişime geçin.

### **Nabtesco**

**Nabtesco Corporation**